E5292 Second Edition V2 December 2009

# User Manual Home Server TS mini

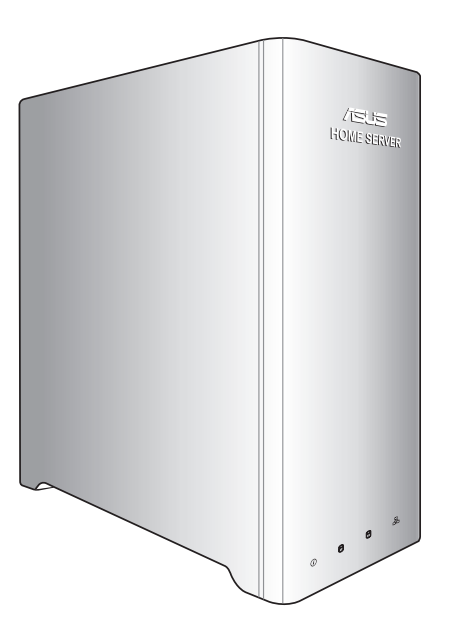

### **Contents**

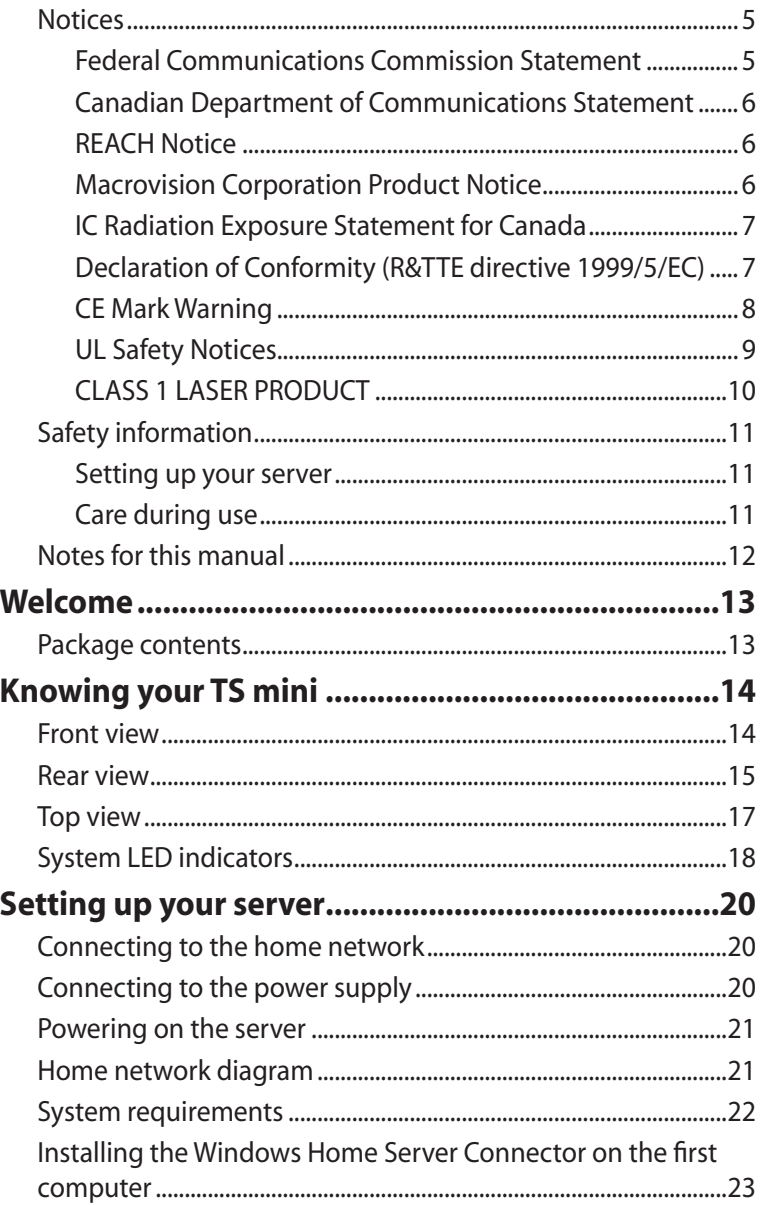

I

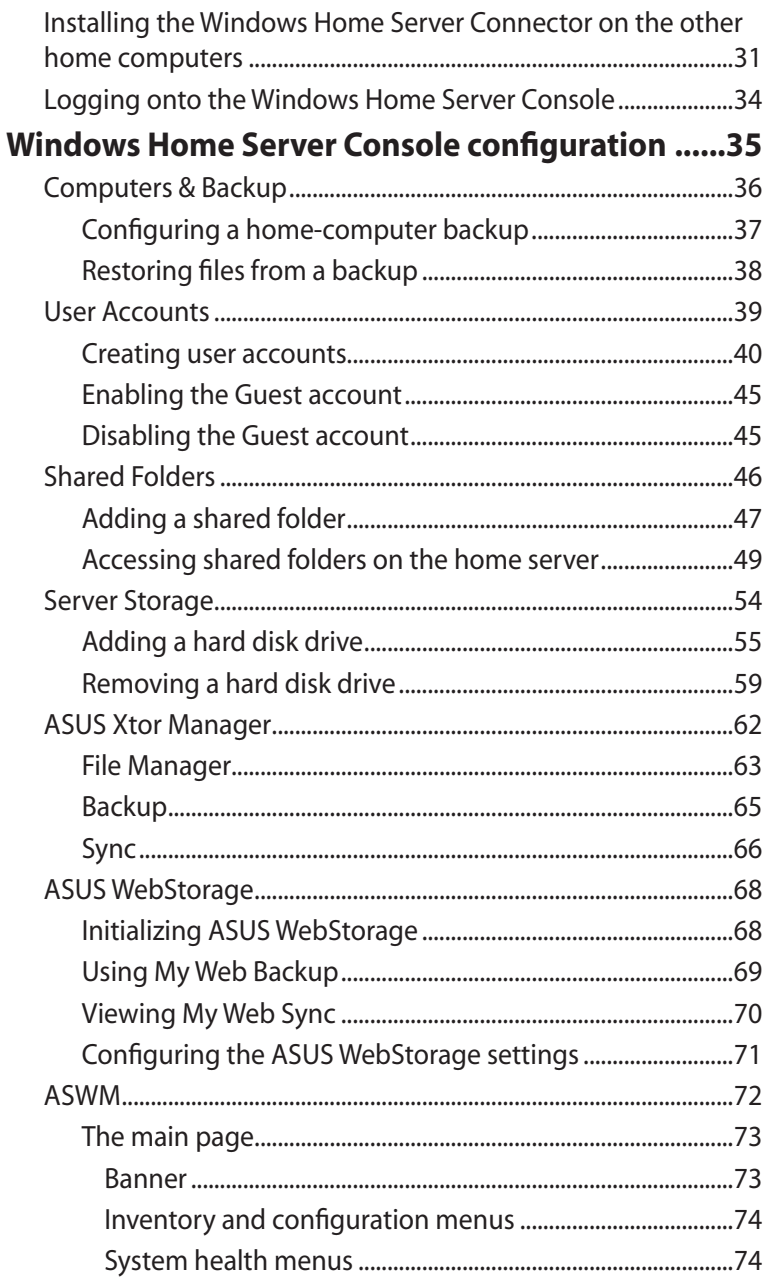

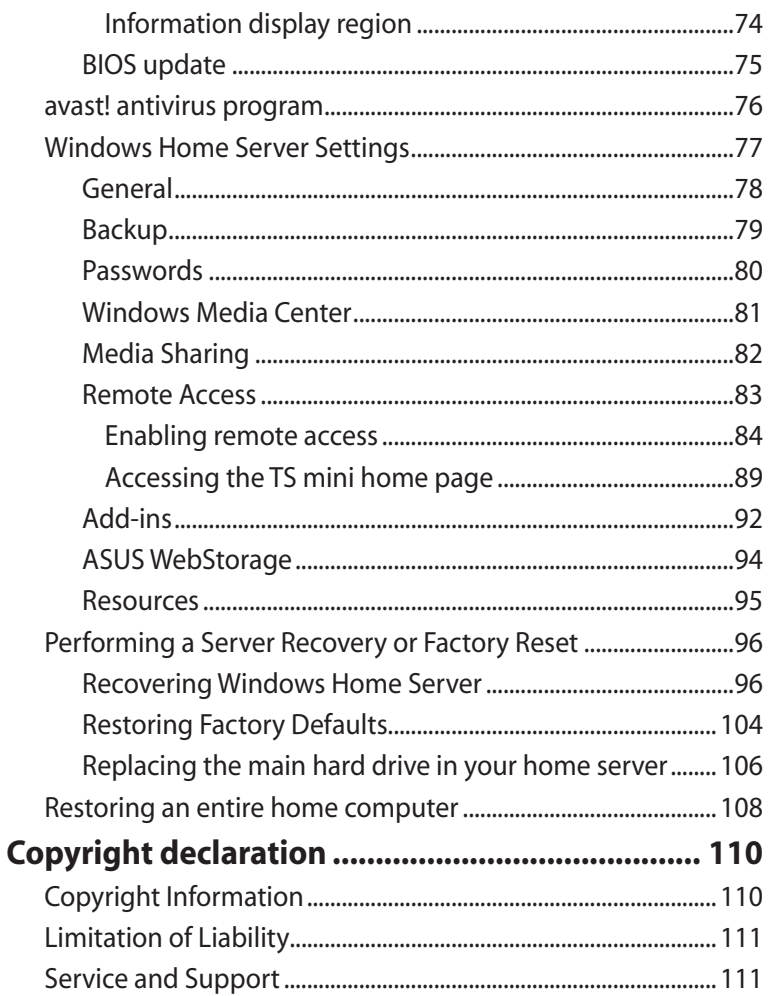

### <span id="page-4-0"></span>**Notices**

### **Federal Communications Commission Statement**

This device complies with Part 15 of the FCC Rules. Operation is subject to the following two conditions:

- This device may not cause harmful interference, and
- This device must accept any interference received including interference that may cause undesired operation.

This equipment has been tested and found to comply with the limits for a Class B digital device, pursuant to Part 15 of the FCC Rules. These limits are designed to provide reasonable protection against harmful interference in a residential installation. This equipment generates, uses and can radiate radio frequency energy and, if not installed and used in accordance with manufacturer's instructions, may cause harmful interference to radio communications. However, there is no guarantee that interference will not occur in a particular installation. If this equipment does cause harmful interference to radio or television reception, which can be determined by turning the equipment off and on, the user is encouraged to try to correct the interference by one or more of the following measures:

- Reorient or relocate the receiving antenna.
- Increase the separation between the equipment and receiver.
- Connect the equipment to an outlet on a circuit different from that to which the receiver is connected.
- Consult the dealer or an experienced radio/TV technician for help.

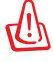

Any changes or modifications not expressly approved by the grantee of this device could void the user's authority to operate the equipment.

#### <span id="page-5-0"></span>*RF exposure warning*

This equipment must be installed and operated in accordance with provided instructions and the antenna(s) used for this transmitter must be installed to provide a separation distance of at least 20 cm from all persons and must not be co-located or operating in conjunction with any other antenna or transmitter. End-users and installers must be provide with antenna installation instructions and transmitter operating conditions for satisfying RF exposure compliance.

### **Canadian Department of Communications Statement**

This digital apparatus does not exceed the Class B limits for radio noise emissions from digital apparatus set out in the Radio Interference Regulations of the Canadian Department of Communications.

This class B digital apparatus complies with Canadian ICES-003.

### **REACH Notice**

Complying with the REACH (Registration, Evaluation, Authorisation, and Restriction of Chemicals) regulatory framework, we published the chemical substances in our products at ASUS REACH website at http://green.asus.com/english/REACH.htm.

### **Macrovision Corporation Product Notice**

This product incorporates copyright protection technology that is protected by method claims of certain U.S. patents and other intellectual property rights owned by Macrovision Corporation and other rights owners. Use of this copyright protection technology must be authorized by Macrovision Corporation, and is intended for home and other limited viewing uses only **unless otherwise authorized by Macrovision Corporation**. Reverse engineering or disassembly is prohibited.

### <span id="page-6-0"></span>**IC Radiation Exposure Statement for Canada**

This equipment complies with IC radiation exposure limits set forth for an uncontrolled environment. To maintain compliance with IC RF exposure compliance requirements, please avoid direct contact to the transmitting antenna during transmitting. End users must follow the specific operating instructions for satisfying RF exposure compliance.

Operation is subject to the following two conditions:

- This device may not cause interference and
- This device must accept any interference, including interference that may cause undesired operation of the device.

### **Declaration of Conformity (R&TTE directive 1999/5/ EC)**

The following items were completed and are considered relevant and sufficient:

- Essential requirements as in [Article 3]
- Protection requirements for health and safety as in [Article 3.1a]
- Testing for electric safety according to [EN 60950]
- Protection requirements for electromagnetic compatibility in [Article 3.1b]
- Testing for electromagnetic compatibility in [EN 301 489-1] & [EN 301 489-17]
- Effective use of the radio spectrum as in [Article 3.2]
- Radio test suites according to [EN 300 328-2]

### <span id="page-7-0"></span>**CE Mark Warning**

This is a Class B product, in a domestic environment, this product may cause radio interference, in which case the user may be required to take adequate measures.

#### $\epsilon$  $\mathcal{C}_{\mathcal{C}}$ **CE marking for devices without wireless LAN/Bluetooth**

The shipped version of this device complies with the requirements of the EEC directives 2004/108/EC "Electromagnetic compatibility" and 2006/95/EC "Low voltage directive".

### <span id="page-8-0"></span>**UL Safety Notices**

Required for UL 1459 covering telecommunications (telephone) equipment intended to be electrically connected to a telecommunication network that has an operating voltage to ground that does not exceed 200V peak, 300V peak-to-peak, and 105V rms, and installed or used in accordance with the National Electrical Code (NFPA 70).

When using the TS mini modem, basic safety precautions should always be followed to reduce the risk of fire, electric shock, and injury to persons, including the following:

- DO NOT use the TS mini near water, for example, near a bath tub, wash bowl, kitchen sink or laundry tub, in a wet basement or near a swimming pool.
- DO NOT use the TS mini during an electrical storm. There may be a remote risk of electric shock from lightning.
- DO NOT use the TS mini in the vicinity of a gas leak.

Required for UL 1642 covering primary (nonrechargeable) and secondary (rechargeable) lithium batteries for use as power sources in products. These batteries contain metallic lithium, or a lithium alloy, or a lithium ion, and may consist of a single electrochemical cell or two or more cells connected in series, parallel, or both, that convert chemical energy into electrical energy by an irreversible or reversible chemical reaction.

- Do not dispose the TS mini battery pack in a fire, as they may explode. Check with local codes for possible special disposal instructions to reduce the risk of injury to persons due to fire or explosion.
- Do not use power adapters or batteries from other devices to reduce the risk of injury to persons due to fire or explosion. Use only UL certified power adapters or batteries supplied by the manufacturer or authorized retailers.

#### **LASER PRODUCT WARNING**

### **CLASS 1 LASER PRODUCT**

### <span id="page-9-0"></span>**NO DISASSEMBLY The warranty does not apply to the products that have been disassembled by users**

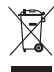

**DO NOT** throw the HOME SERVER TS mini in municipal waste. This product has been designed to enable proper reuse of parts and recycling. This symbol of the crossed out wheeled bin indicates that the product (electrical, electronic equipment, and mercurycontaining button cell battery) should not be placed in municipal waste. Check local regulations for disposal of electronic products.

### <span id="page-10-0"></span>Safety information

Your TS mini is designed and tested to meet the latest standards of safety for information technology equipment. However, to ensure your safety, it is important that you read the following safety instructions.

### **Setting up your server**

- Read and follow all instructions in the documentation before you operate your server.
- Do not use this product near water or a heated source such as a radiator.
- Set up the server on a stable surface with the provided stand. Never use the server alone without the stand.
- Openings on the chassis are for ventilation. Do not block or cover these openings. Make sure you leave plenty of space around the server for ventilation. Never insert objects of any kind into the ventilation openings.
- Use this product in environments with ambient temperatures between 0˚C and 40˚C.
- If you use an extension cord, make sure that the total ampere rating of the devices plugged into the extension cord does not exceed its ampere rating.

### **Care during use**

- Do not walk on the power cord or allow anything to rest on it.
- Do not spill water or any other liquids on your server.
- When the server is turned off, a small amount of electrical current still flows. Always unplug all power, modem, and network cables from the power outlets before cleaning the server.
- <span id="page-11-0"></span>If you encounter the following technical problems with the product, unplug the power cord and contact a qualified service technician or your retailer.
	- The power cord or plug is damaged.
	- Liquid has been spilled into the server.
	- The server does not function properly even if you follow the operating instructions.
	- The server was dropped or the cabinet is damaged.
	- The server performance changes.

### Notes for this manual

To make sure that you perform certain tasks properly, take note of the following symbols used throughout this manual.

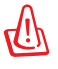

**WARNING:** Vital information that you MUST follow to prevent injury to yourself.

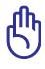

**IMPORTANT:** Instructions that you MUST follow to complete a task.

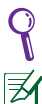

**TIP:** Tips and useful information that help you complete a task.

**NOTE:** Additional information for special situations.

### Welcome

<span id="page-12-0"></span>Congratulations on your purchase of the HOME SERVER TS mini. The following illustration displays the package contents of your new TS mini. If any of the below items is damaged or missing, contact your retailer.

### Package contents

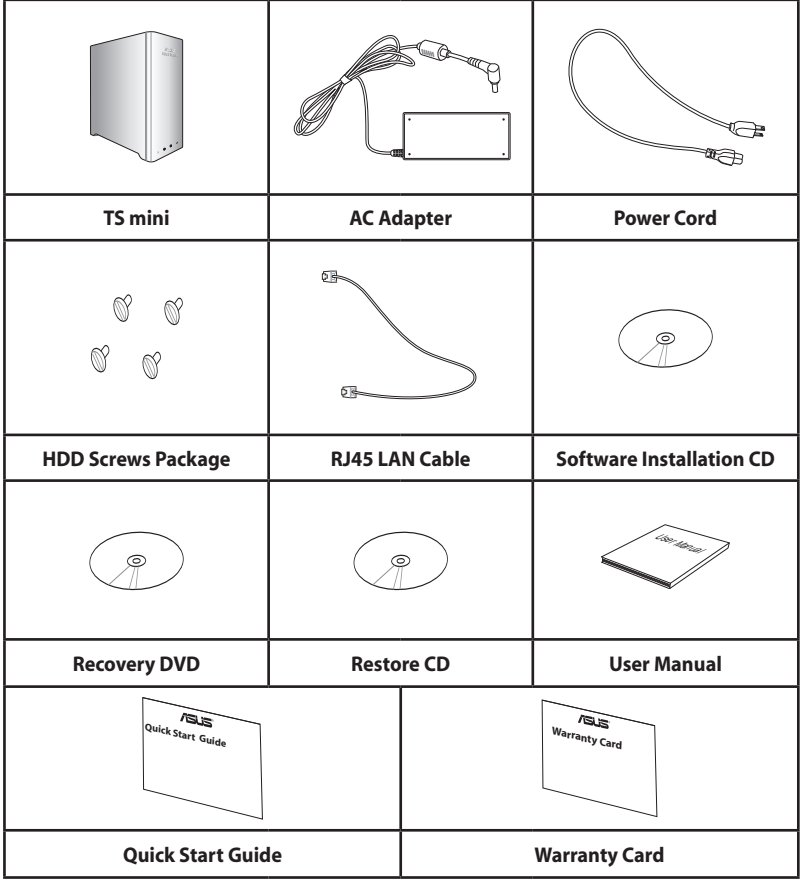

### <span id="page-13-0"></span>Front view

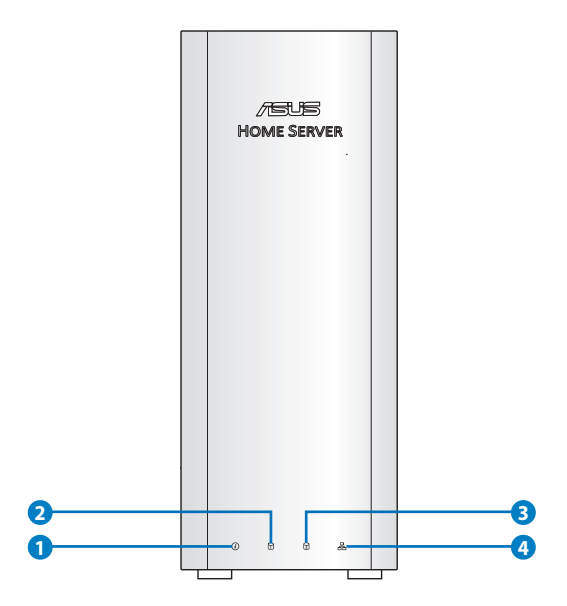

- **System status LED indicator**
- **Hard disk drive 1 (HDD1) status LED indicator**
- **Hard disk drive 2 (HDD2) status LED indicator**
- **Network LED indicator**

<span id="page-14-0"></span>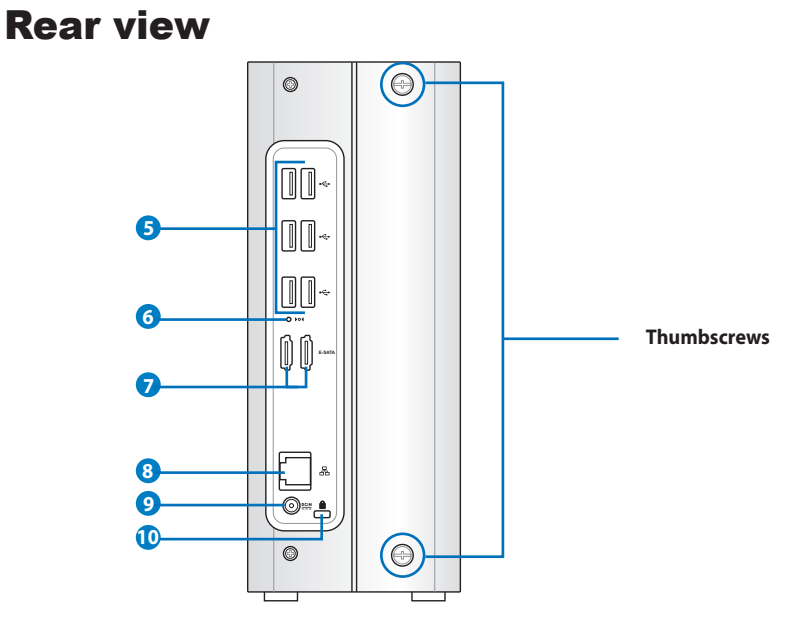

#### **USB Ports 5**

The USB (Universal Serial Bus) port is compatible with USB devices such as USB flash disks, cameras, and hard disk drives. USB allows many devices to run simultaneously on a single computer, with some peripheral acting as additional plug-in sites or hubs.

#### **8 Po4 Recovery Button**

The Recovery Button is used when you perform the Server Recovery function. Refer to the section **Performing a Server Recovery or Factory Reset** for more details.

#### **E-SATA E-SATA Ports 7**

External SATA or eSATA allows external connection of Serial-ATA devices originally designed for use inside the computer. It is up to six times faster than existing USB 2.0, & 1394 for external storage solutions and also supports hot plug using shielded cables and connectors up to two meters.

#### **LAN Port 8**

The RJ-45 Gigabit LAN port supports a standard Ethernet cable for connection to a local network.

#### **Power Input (DC 19V) 9**

The supplied power adapter converts AC power to DC power for use with this jack. Power supplied through this jack supplies power to the TS mini. To prevent damage to the TS mini, always use the supplied power adapter.

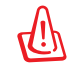

The power adapter may become warm to hot when in use. Do not cover the adapter and keep it away from your body.

#### **Kensington® Lock Port 10**

The Kensington® lock port allows the TS mini to be secured using Kensington® compatible security products. These security products usually include a metal cable and lock that prevent the TS mini to be removed from a fixed object.

### <span id="page-16-0"></span>Top view

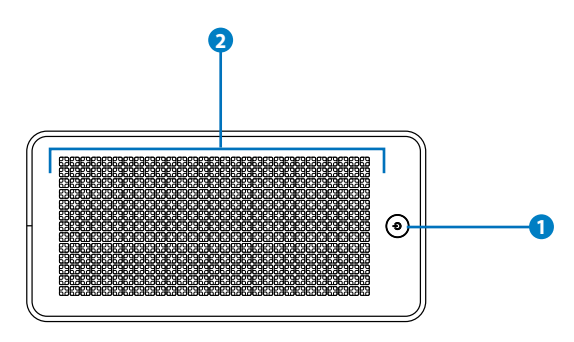

#### **Power Switch 1**

The power switch allows powering ON and OFF the TS mini. Press the switch once to turn ON and hold it for 4 seconds to turn OFF the TS mini.

#### **Power Indicator**

The power indicator lights when the TS mini is turned ON. This indicator is OFF when the TS mini is turned OFF.

#### **2**

#### **Air Vents**

The air vents allow cool air to enter and warm air to exit the TS mini.

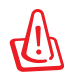

Ensure that paper, books, clothing, cables, or other objects do not block any of the air vents or else overheating may occur.

### <span id="page-17-0"></span>System LED indicators

The front panel features LED indicators that signify the status of the system, the installed hard drives, and the network connection.

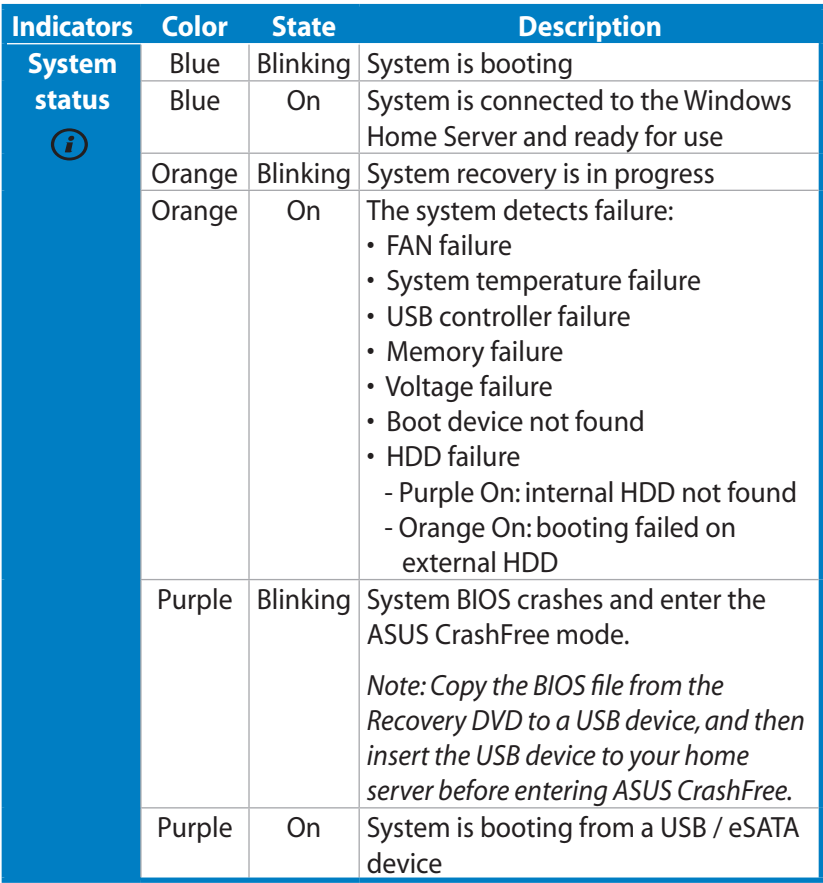

*(Continued on the next page)*

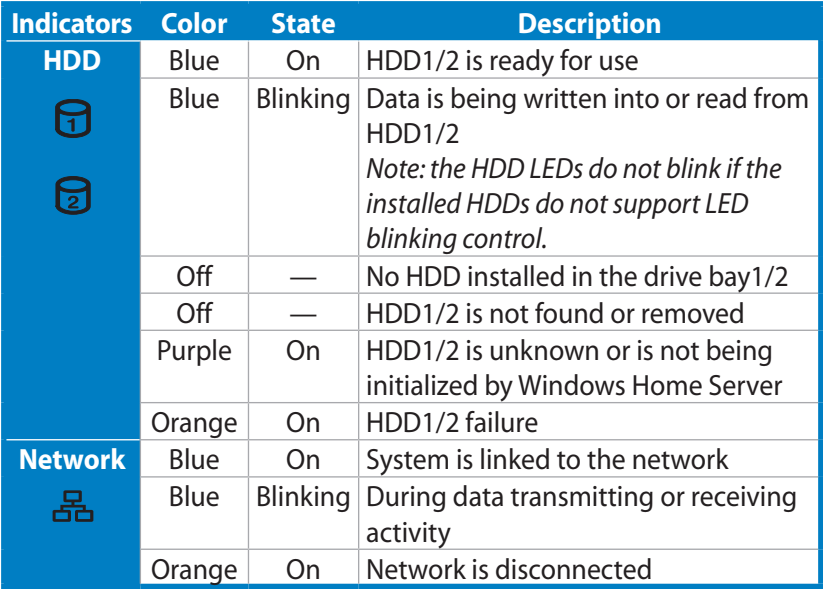

# <span id="page-19-0"></span>Setting up your server

### Connecting to the home network

Connect one end of a network cable to the **LAN** port on the server rear panel and the other end to your broadband router.

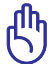

You must use a network cable to connect the TS mini to your broadband router. Wireless connection to your broadband router is not supported. However, after you connect your server to your home network, home computers can connect to your server through wireless connection.

### Connecting to the power supply

Connect the supplied power cord to the supplied AC adapter. Then, plug the AC adapter to the **DC IN** jack on the TS mini rear panel and the power cord to an electrical outlet.

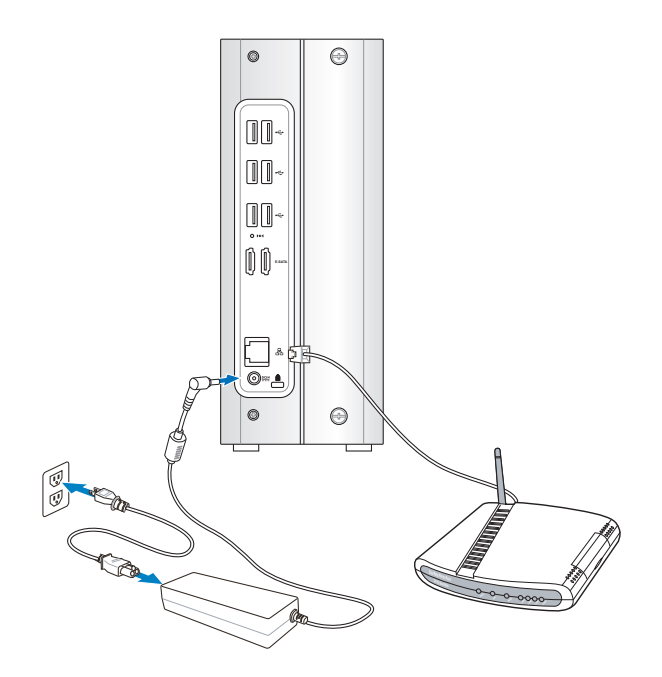

### <span id="page-20-0"></span>Powering on the server

Press the **power switch** on the top panel to turn on the TS mini.

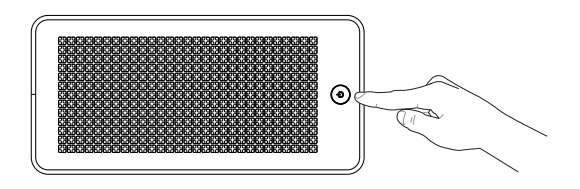

### Home network diagram

The following diagram illustrates the entire home network connection to help you understand the relationship between the connected devices.

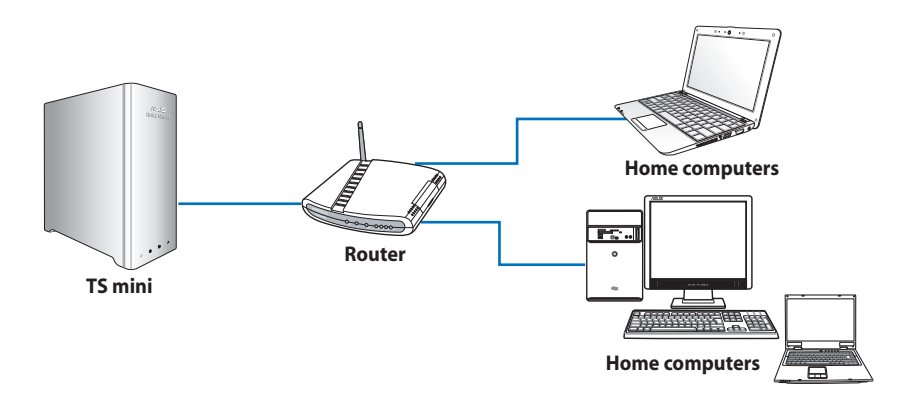

### <span id="page-21-0"></span>System requirements

Your home computers must be equipped with one of the following operating systems in order to install the Windows Home Server Connector software:

### **Windows XP (Service Pack 2 or higher)**

- Windows XP Home with Service Pack 2 (SP2)
- Windows XP Professional with SP2
- Windows XP Media Center Edition 2005 with SP2 and Rollup 2
- Windows XP Media Center Edition 2005 with SP2
- Windows XP Media Center Edition 2004 with SP2
- Windows XP Tablet Edition with SP2

### **Windows Vista (X86 and X64)**

- Windows Vista Home Basic
- Windows Vista Home N ( European Union only)
- Windows Vista Home Premium
- Windows Vista Business
- Windows Vista Business N ( European Union only)
- Windows Vista Enterprise
- Windows Vista Ultimate

#### **Windows 7 (X86 and X64)**

• Windows 7

### <span id="page-22-0"></span>Installing the Windows Home Server Connector on the first computer

After setting up your TS mini, you must install the Windows Home Server Connector on your first computer to connect to Windows Home Server.

1. Insert the Software Installation CD into the computer that is connected to your home network. The Windows Home Server Connector wizard starts.

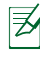

If Autorun is NOT enabled in your computer, browse the contents of the Software Installation CD to locate the **Install.exe** file. Double-click the **Install.exe** to run the Connector wizard.

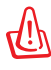

Do not insert any USB/eSATA storage device to the home server when processing the initialization to avoid any possible error.

2. Click Next.

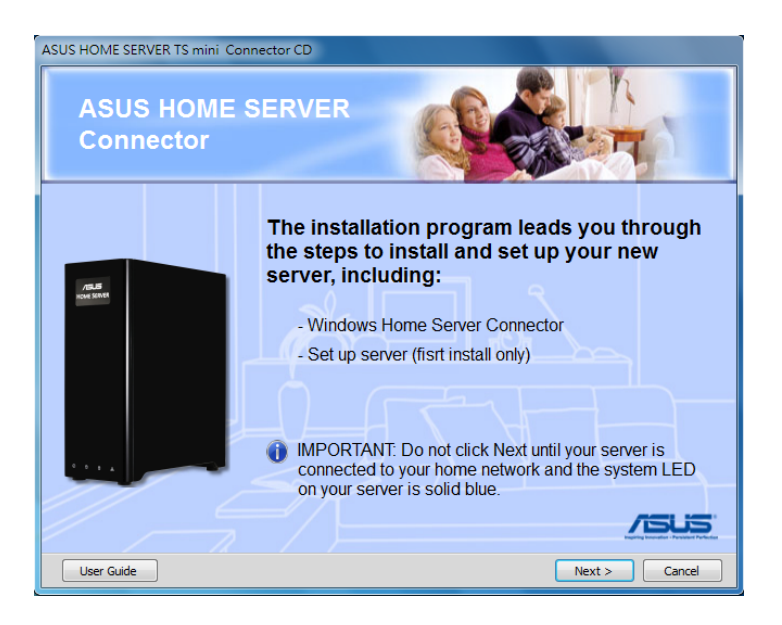

3. Read the End User License Agreement. If you agree with the terms of the agreement, select the option "I accept the terms of the license agreement" and then click Next.

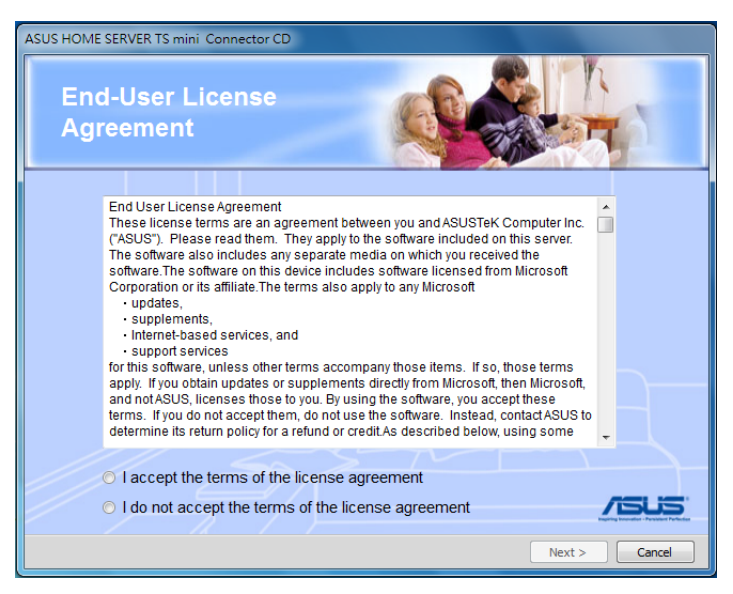

4. Click Install to begin the installation process.

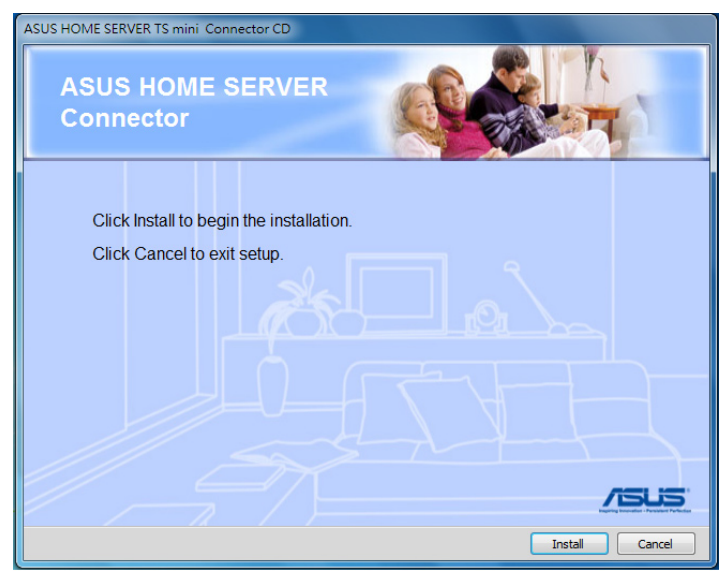

5. The Welcome window appears. Click Next.

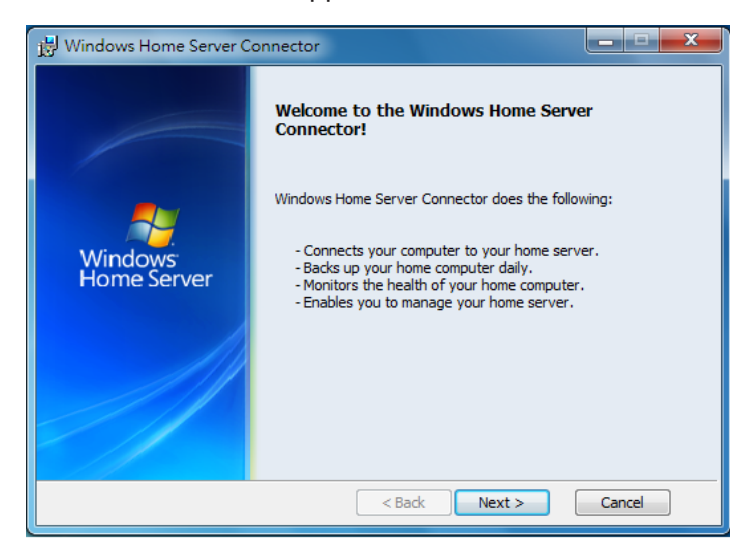

6. Click Next.

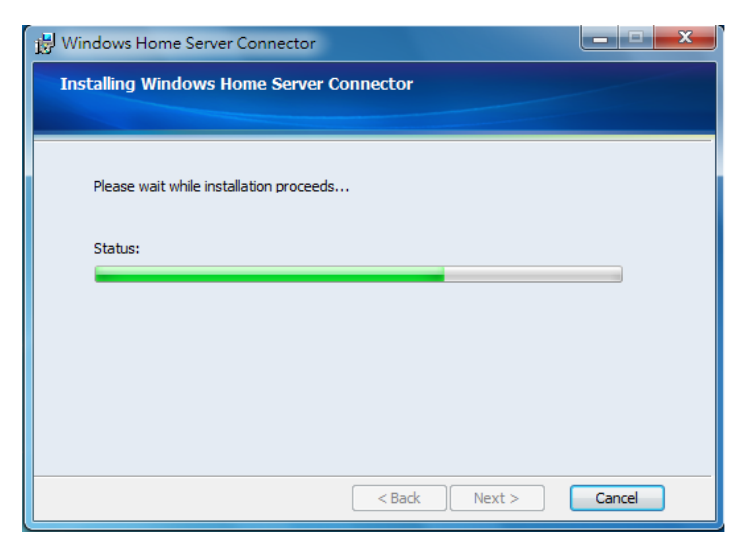

7. The Windows Home Server Connector installation starts to find and connect to your home server.

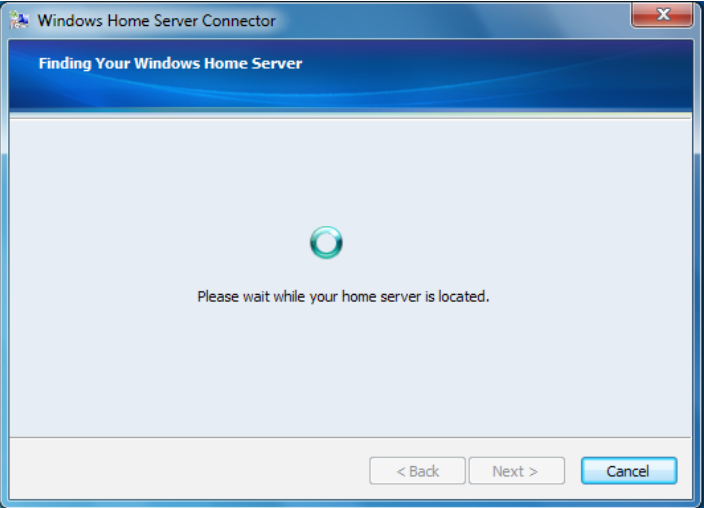

8. Click Next to start the Windows Home Server Setup.

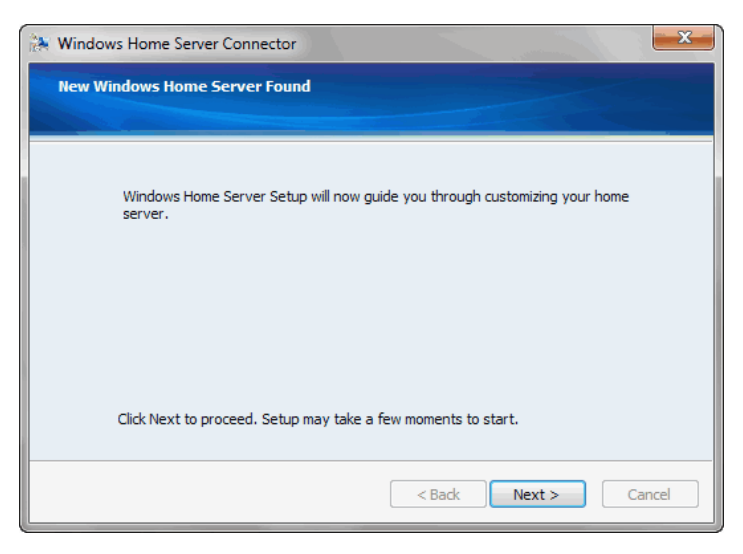

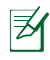

Windows Home Server Setup starts next after you install the Connector software for the first time.

9. Click the Next arrow to start the initialization.

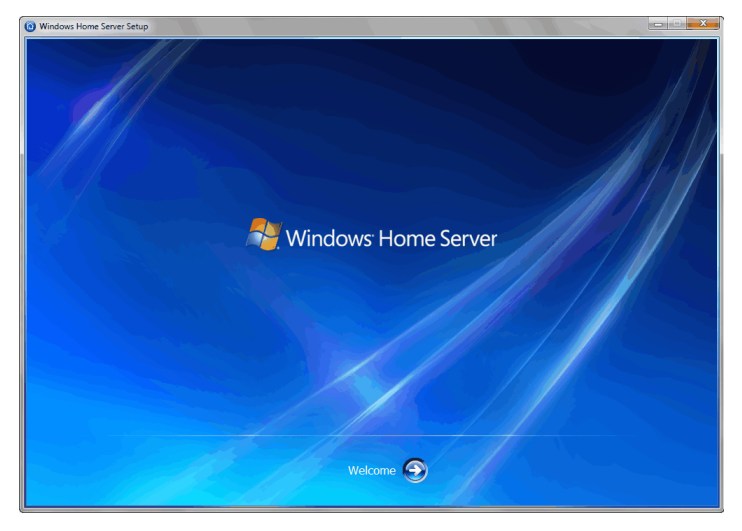

10. Enter a name for your home server. The name of your home server contain up to 15 characters (including letters, numbers, and hyphens) with no spaces.

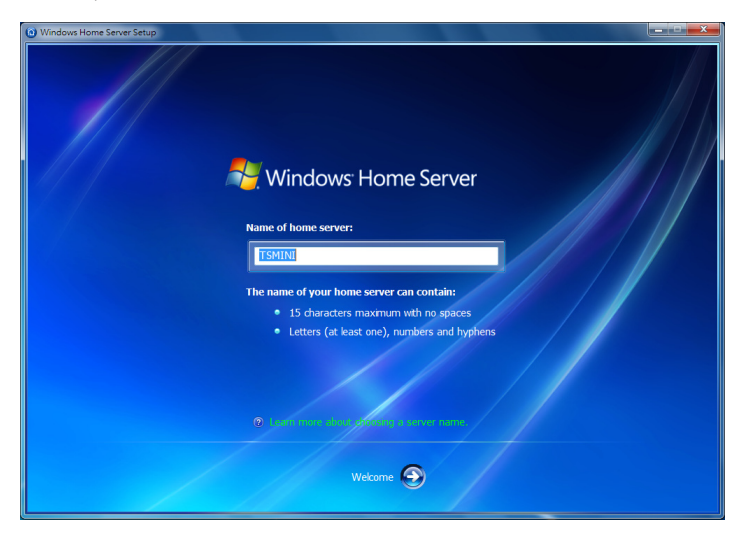

- 11. Click the Next arrow.
- 12. Enter a strong password, confirmation password, and a password hint. You will use this password to log on to the Windows Home Server Console and manage your home server.

A strong password must be at least 7 characters and must contain at least 3 of following sets: uppercase letters, lowercase letters, numbers and symbols, e.g. Tsmini200.

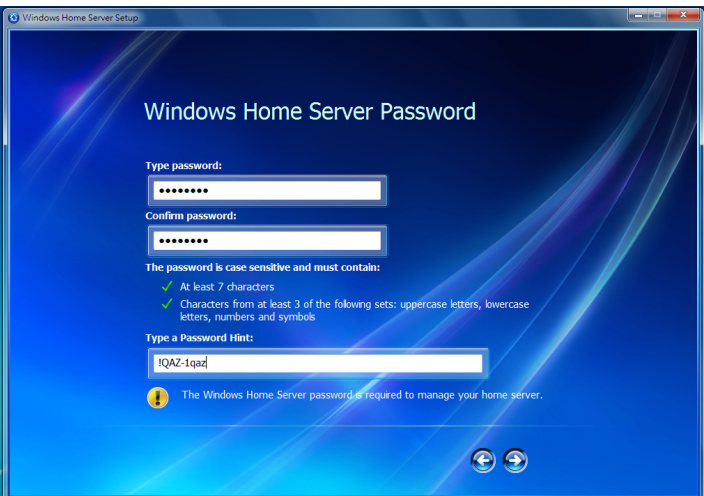

13. Choose if you want Windows Home Server to continue automatically downloading updates from Windows Update after Setup, and then click the Next arrow.

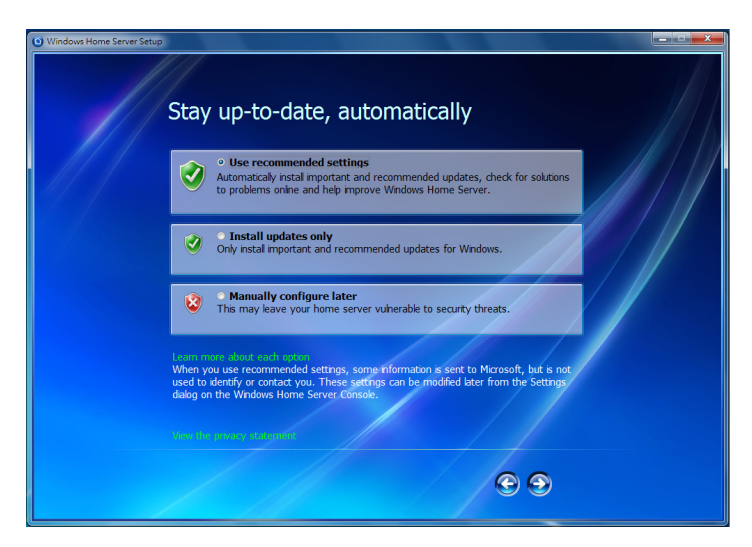

14. When the setup is complete, the Windows Home Server window is displayed. Click the Next arrow.

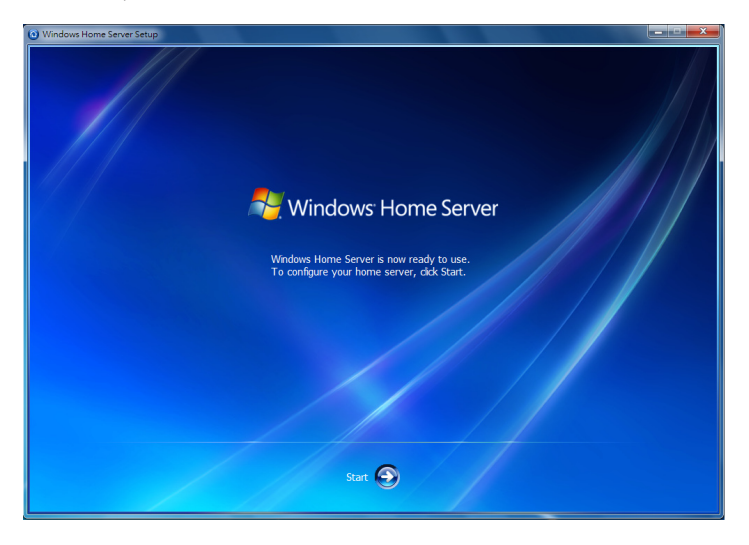

15. The Windows Home Server Console logon window appears. Enter the administrator password, and then click the Next arrow to start using the Windows Home Server Console.

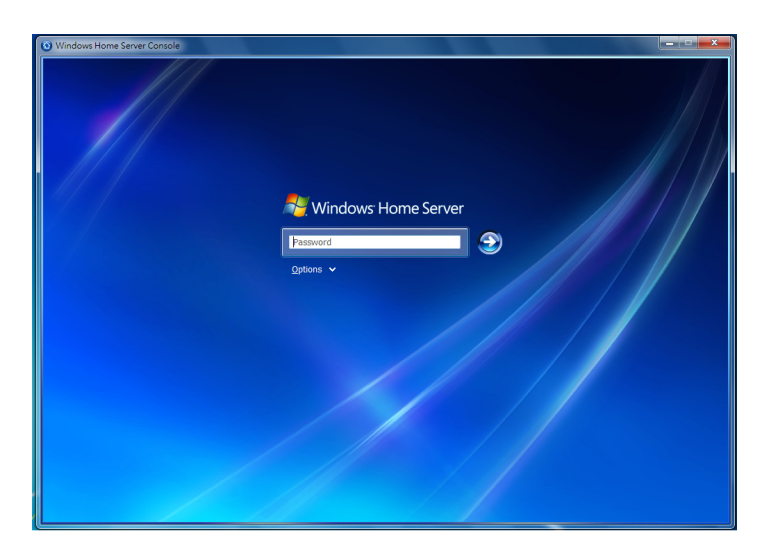

### <span id="page-30-0"></span>Installing the Windows Home Server Connector on the other home computers

Install the Windows Home Server Connector on the other home computers in your home network to connect to Windows Home Server.

You can install the Windows Home Server Connector software from the bundled Software Installation CD or from your home server.

#### **Installing the software from the Software Installation CD**

- 1. Insert the Software Installation CD into the computer that is connected to your home network. The Windows Home Server Connector wizard starts.
	- If Autorun is NOT enabled in your computer, browse the contents of the Software Installation CD to locate the **Install.exe** file. Double-click the **Install.exe** to run the CD.
- 2. Click Next.

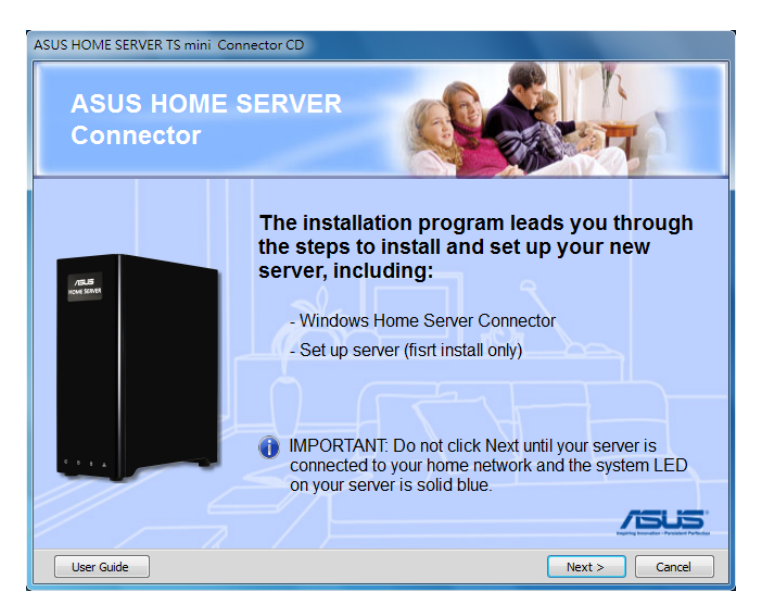

- 3. Read the End User License Agreement. If you agree with the terms of the agreement, select the option "I accept the terms of the license agreement" and then click Next.
- 4. Click Install to begin the installation process.
- 5. The Welcome window appears. Click Next.
- 6. The installation status window appears. Click Next.
- 7. Enter the administrator password you have set for the Windows Home Server.

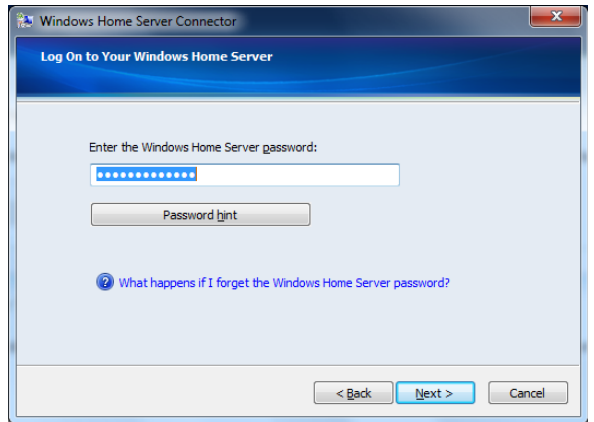

8. Click Next and follow the onscreen instructions to complete the installation.

The Shared Folders shortcuts icon  $\gg$  appears on your desktop and the Windows Home Server icon appears in the system tray after the complete installation.

#### **Installing the software from your home server**

If you do not have the Connector CD at hand, you can install the Connector software from your home server through a web browser.

- 1. Open a Web Browser.
- 2. In the address bar, enter http://systemname: 55000 to bring up the Windows Home Server Connector Setup window. The systemname is the server name you set up for the home server during the initialization.

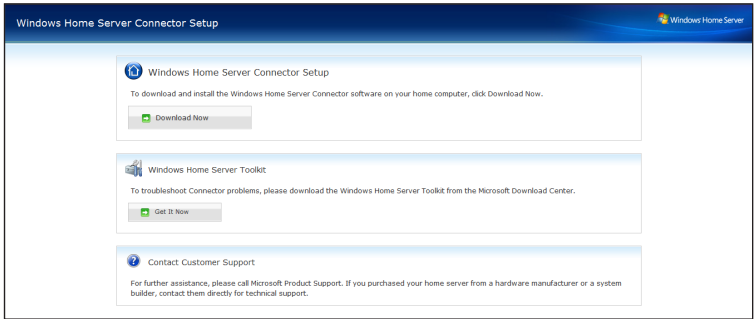

- 3. Click the Download Now button.
- 4. In the File Download dialog box, click Run.
- 5. Follow the onscreen instructions to complete the installation.

### <span id="page-33-0"></span>Logging onto the Windows Home Server Console

You need to log on to the Windows Home Server Console to remotely control your home server.

#### **To log on to the home server from the Windows Start menu**

- 1. On the Windows desktop, click Start > All Programs > Windows Home Server Console to bring up the Windows Home Server Console logon window.
- 2. Enter the administrator password, and then click the Next arrow.

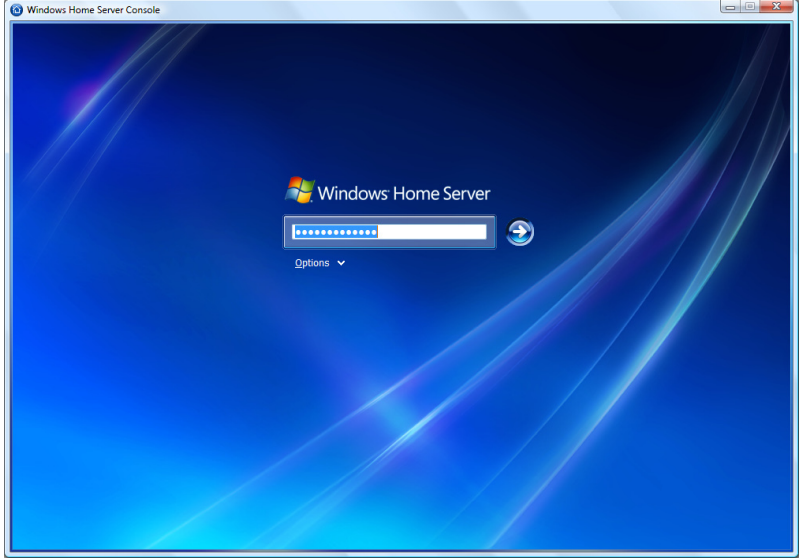

#### **To log on to the home server from the Windows Home Server icon**

- 1. On the Windows system tray, right-click the Windows Home Server icon **a** and then select Windows Home Server Console: or, double-click the Windows Home Server icon  $\omega$  to bring up the logon window.
- 2. Enter the administrator password, and then click the Next arrow.

## <span id="page-34-0"></span>Windows Home Server Console configuration

The Windows Home Server Console is a tool that enables you to remotely view, add, share, and protect important files on your home server. You can administer user accounts and manage backups of all your computers on the home network.

From the Windows Home Server Console, you can do the following:

- Add, view, and manage the backups of your home computers
- Configure user accounts
- Configure shared folders
- Configure server storage
- Configure ASUS WebStorage
- Configure ASUS Xtor Manager
- Configure ASWM
- Review network health
- Configure Windows Home Server settings

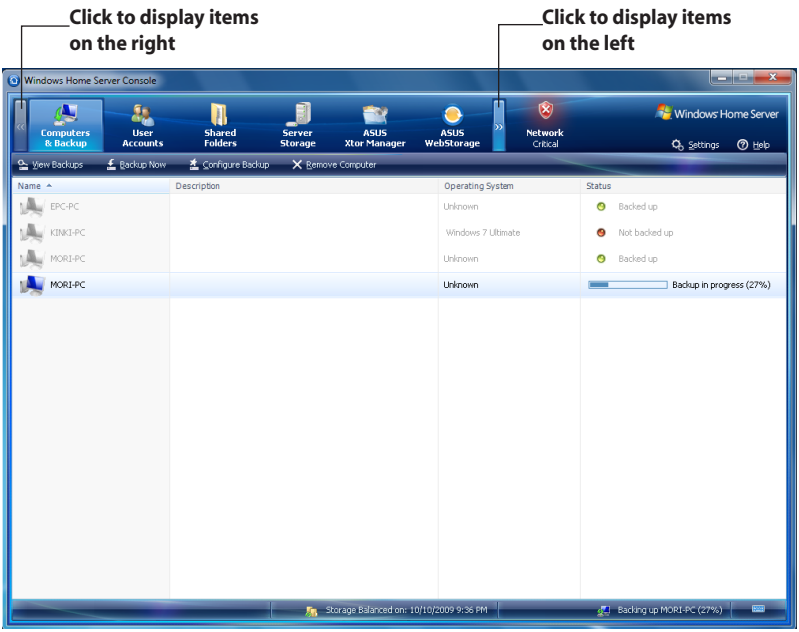

### <span id="page-35-0"></span>Computers & Backup

Click the Computer & Backup tab to view the home computers on the home network, monitor the health status of the home computers, and customize backups. By default, after you install the Windows Home Server Connector on each of your home computers, all the hard-drive volumes on each home computer are automatically backed up every night.

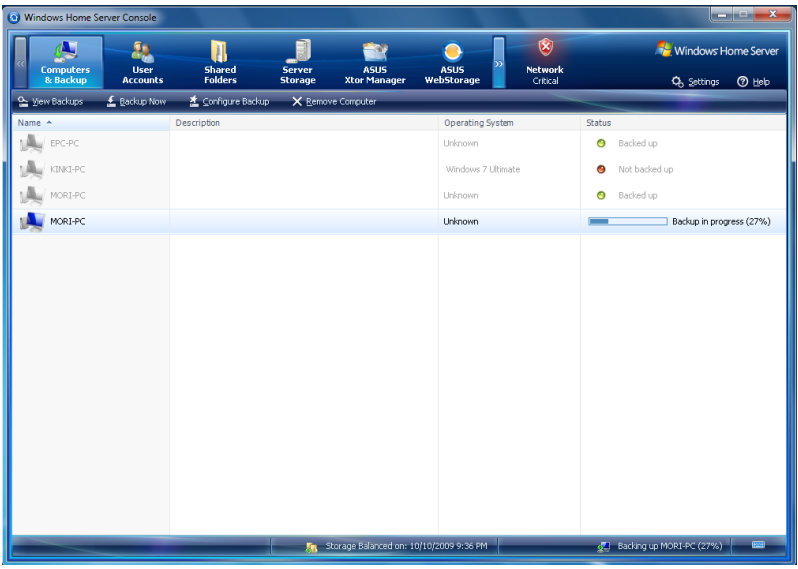

From the Computer & Backup tab, you can perform the following tasks for your home computers:

- Viewing Backups
- Backing up Now
- Configuring Backup
- Removing a Computer
- Turning On Backups / Turning Off Backups
- Canceling Backup
## **Configuring a home-computer backup**

You can customize the backup of each of your home computers from the Windows Home Server Console.

#### **To configure backups for a home computer**

- 1. Log on to the Windows Home Server Console.
- 2. Click the Computer & Backup tab.
- 3. Right-click a computer and then click Configure Backup.
- 4. Follow the Backup Configuration Backup Wizard to select the volumes you want to back up and the folders you want to exclude from the backup.

#### **To adjust the backup time**

By default, the backup time starts from 12:00AM to 6:00AM. You can adjust the backup time from the Backup settings page.

#### **To configure automatic backup management**

You can configure how many monthly, weekly, and daily backups to keep for your home computers. To do this:

- 1. Log on to the Windows Home Server Console.
- 2. Click Settings and then Backup.
- 3. In Automatic Backup Management, specify the number of months, weeks, and days.
- 4. Click OK to complete the setting.

## **Restoring files from a backup**

You can browse and restore lost files and folders from a backup.

#### **To open files and folders from a backup**

- 1. Log on to the Windows Home Server Console.
- 2. Click the Computers & Backup tab.
- 3. Select a home computer, and then click View Backups.
- 4. Select a backup, and then click Open.
- 5. Select a volume to open, and then click Open.

#### **To restore lost files and folders from a backup**

- 1. When you open the backup, browse and drag the files and folders that you want to a folder on your home computer.
- 2. Close the window when you are done copying the files and folders that you want to restore.

# User Accounts

Click the User Accounts tab to view all users in the home network, create a personal user account, enable / disable the Guest account, and administer user accounts on the home server. User accounts are required in order to control access to the shared folders on Windows Home Server.

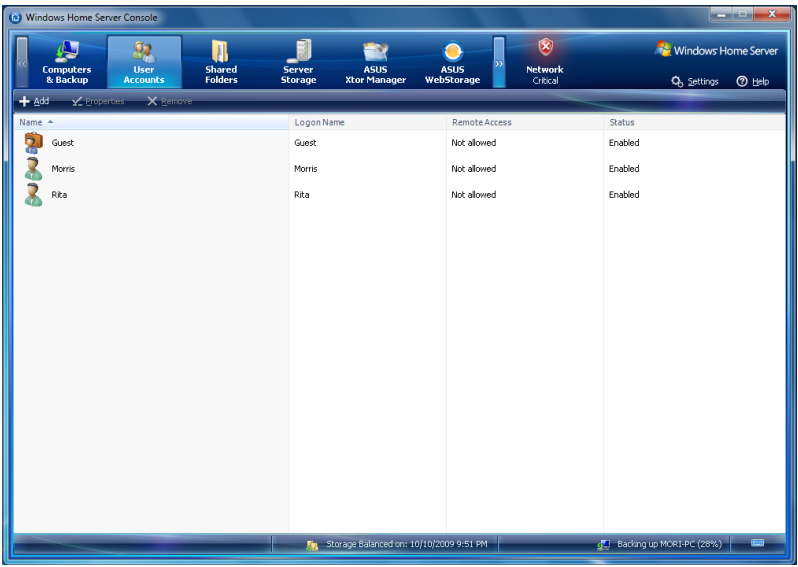

From the User Accounts tab, you can perform the following tasks for your home computers:

- Adding a user account
- Viewing and changing user account properties
- Removing a user account from the home server
- Enabling / disabling the Guest account

## **Creating user accounts**

一

After you complete Windows Home Server Setup and install the Windows Home Server Connector software on all of your home computers, you are ready to add user accounts for the people who use the home network.

> Windows Home Server has a 10 user account limit, not including the built-in Administrator and Guest Account.

#### **To add a personal user account**

- 1. Log on to the Windows Home Server Console.
- 2. Click the User Accounts tab, and then the User Accounts Setup window appears.
- 3. On the User Accounts Setup window, click Set Policy to bring up the Passwords setting page.

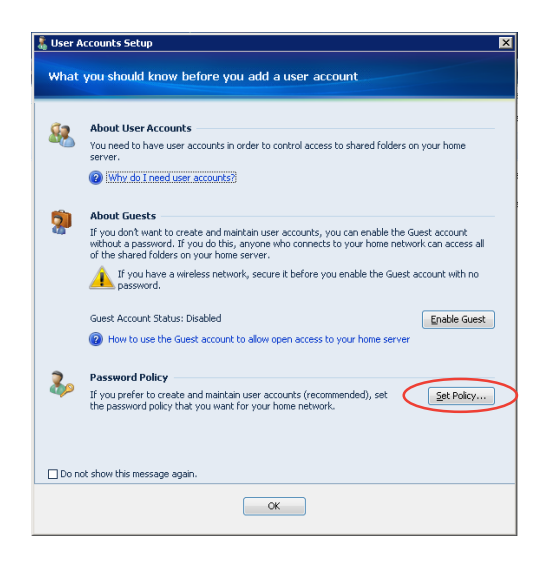

4. From the Passwords setting page, configure the user accounts password complexity and then click OK.

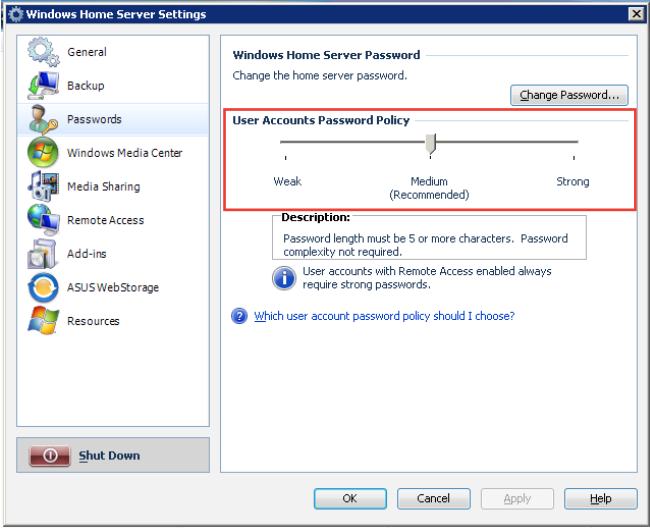

- 5. On the User Accounts tab, click Add.
- 6. Enter the user's name.
	- When you create user accounts on Windows Home Server, use 汤 logon names that match the logon names of your existing user accounts on your home computers. Also, use the same password that you use for your existing user accounts. This makes it easier to access shared folders on Windows Home Server. If the user accounts and passwords do not match, you will be prompted for a user name and a password when you open Windows Home Server shared folders.
- 7. Click the "Enable Remote Access for this user" check box if you allows the user to connect to your server through the Internet . Click Next.

A strong password is required if Remote Access is enabled.

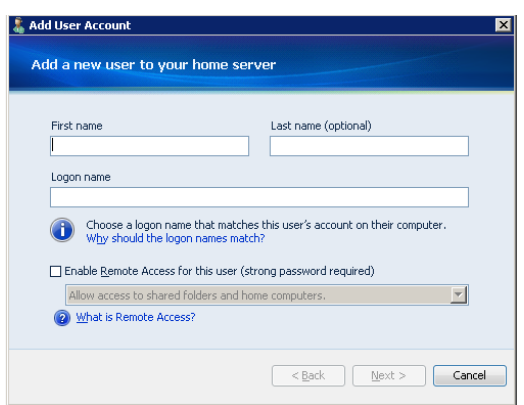

8. Enter the password and enter again to confirm it. Click Next.

The password length and complexity adhere to the minimum settings defined by the password policy you have chosen.

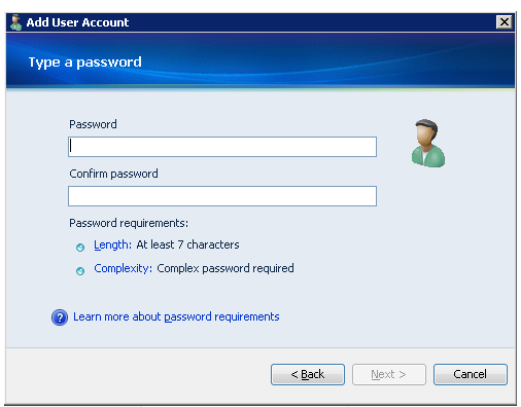

- 9. Set the user's access rights to existing shared folders on the home server.
	- **Full** the user can create, change, and delete any files in the shared folder.
	- **Read** the user can only read the files in the shared folder.
	- **None** the user cannot read, create, change, and delete files in the shared folder.
- 10. Click Finish.

 $\mathbb{E}$ 

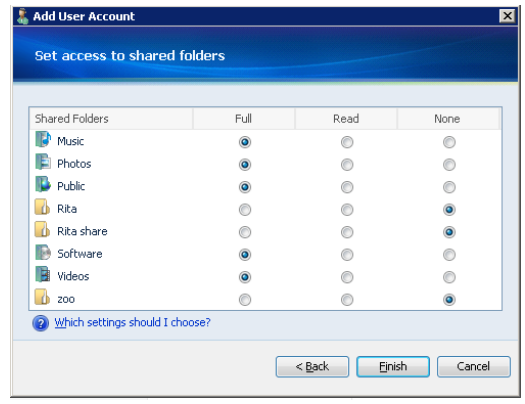

11. Click Done to exit the wizard.

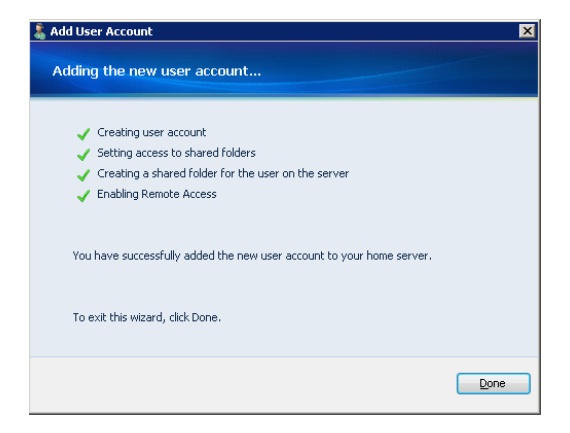

## **Enabling the Guest account**

When the Guest account is enabled, all of the users in your household have full access to all the shared folders and to other network resources on the home server.

- 1. Log on to the Windows Home Server Console.
- 2. Click the User Accounts tab, and then the User Accounts Setup window appears.

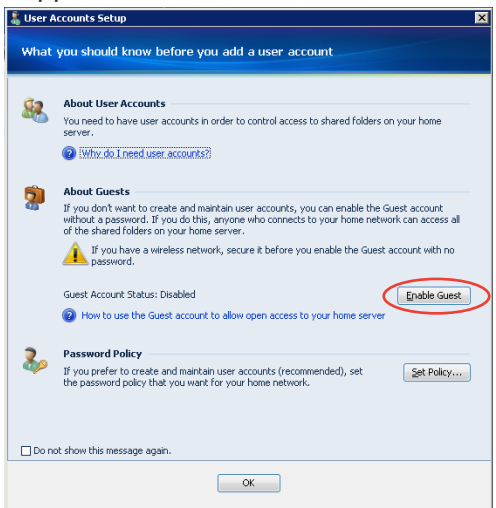

3. Under About Guests, click Enable Guest.

-or-

- 1. Log on to the Windows Home Server Console.
- 2. Click the User Accounts tab,.
- 3. Right-click Guest, and then click Enable Guest Account.
- 4. Complete the Enable Guest Account Wizard.

## **Disabling the Guest account**

- 1. Open the Windows Home Server Console.
- 2. Click the User Accounts tab,.
- 3. Right-click Guest, and then click Disable Account.
- 4. A confirmation message appears. Click Yes.

# Shared Folders

Click the Shared Folders tab to add, view the properties of , open, and remove shared folders on your home server. In shared folders, you can organize and store files on Windows Home Sever to share them with other people on your home network.

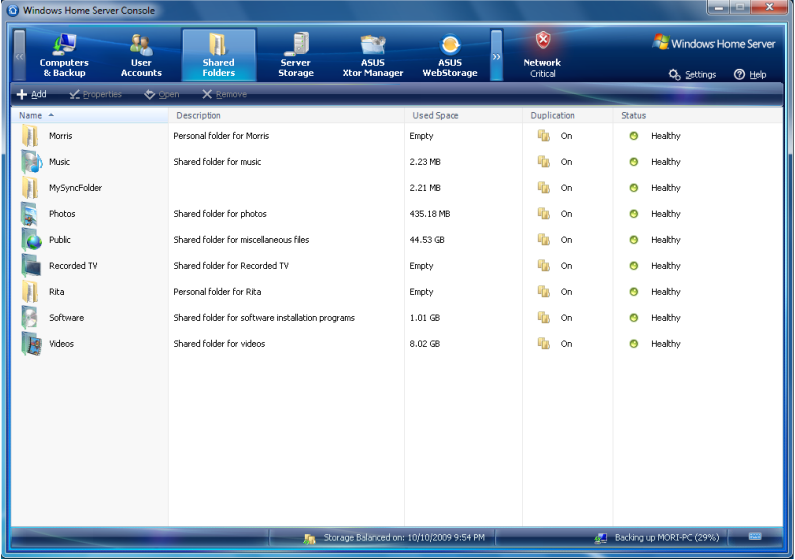

The following shared folders are created automatically on the home server:

- Music
- Photos
- Videos
- **Software**
- Public
- **Recorded TV**
- MySyncFolder
- A personal shared folder that is automatically created for each user account.

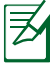

A personal shared folder is created each time you add a new user account by using the Add User Account Wizard. By default, only that user account can access the files in the personal shared folder.

## **Adding a shared folder**

You can add a shared folder except for the built-in shared folders.

#### **To add a shared folder**

- 1. Log on to the Windows Home Server Console.
- 2. Click the Shared Folders tab.
- 3. Click Add to start the Add a Shared Folder Wizard.

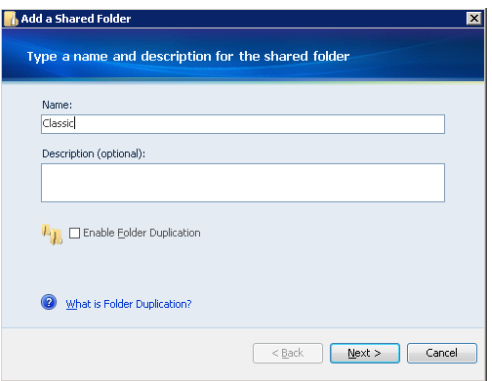

- 4. Enter a name and description of the shared folder.
- 5. Click the Enable Folder Duplication check box if you want to duplicate folders and files in the shared folder across multiple hard disk drives. The folder with Folder Duplication enabled uses twice the amount of server storage.

You must add more than one hard drive to the server storage before you can enable Folder Duplication, and there must be enough storage space available for duplication to take place.

6. Set the level of access that each user account can have to a shared folder.

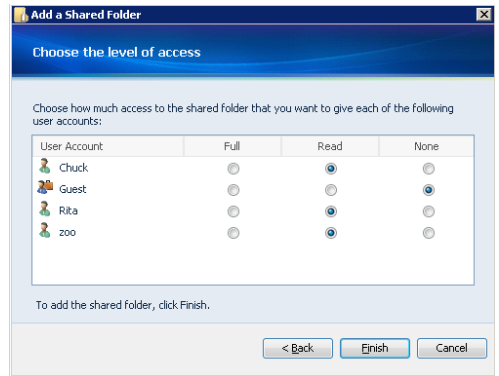

7. Click Done to exit the wizard.

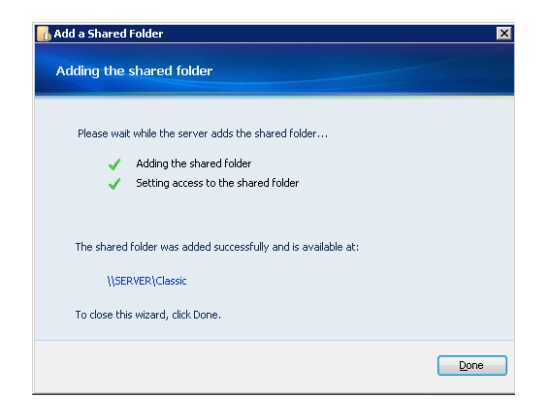

## **Accessing shared folders on the home server**

You may access the shared folders on your home server in several ways.

#### **To access individual shared folder from the Windows Home Server Console**

- 1. Log on to the Windows Home Server Console.
- 2. Click the Shared Folders tab.
- 3. Select a shared folder to which you have access privilege, and then click Open to open it.

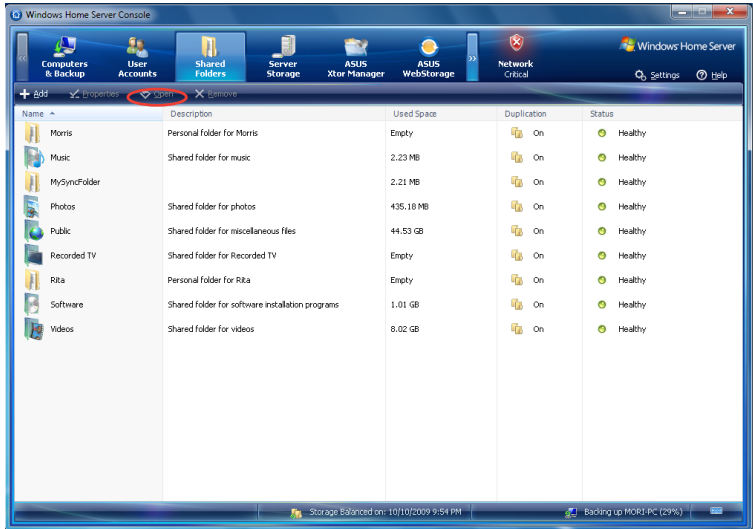

#### **To access the shared folders from the desktop shortcut**

- 1. Double-click the Shared Folders on your computer desktop shortcut to display the shared folders on your home server.
- 2. Double-click a shared folder in the window to open it.

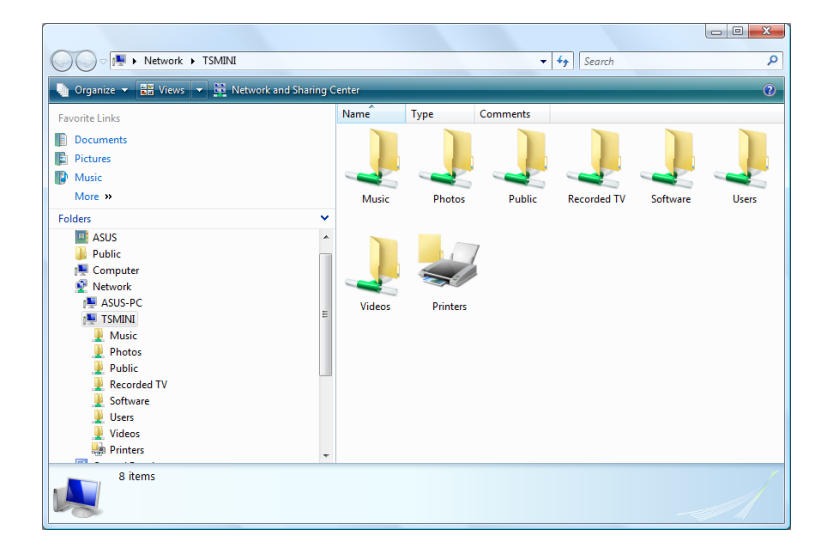

#### **To access the shared folders from the Windows Home Server icon**

- 1. On the Windows system tray, right-click the Windows Home Server icon **a** and then select Shared Folders to display the shared folders on your home server.
- 2. Double-click a shared folder to open it.

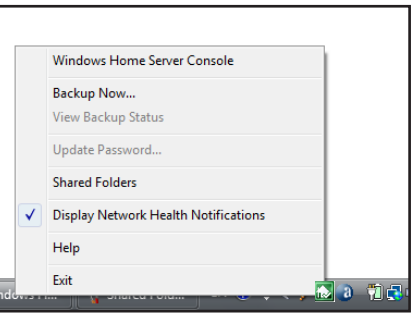

#### **To access the shared folders from the Windows Start Menu**

• Under Windows XP OS, click Start > Run, and then type \\homeservername (e.g. \\TSMINI) in the Run search box to display the shared folders.

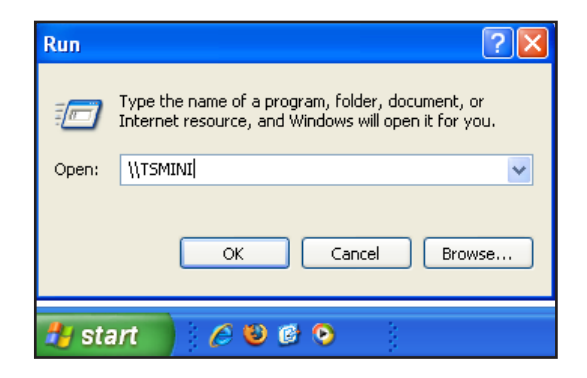

• Under Windows Win7 / Vista OS, click Start, and then type \\homeservername (e.g. \\TSMINI) in the Start Search box to display the shared folders.

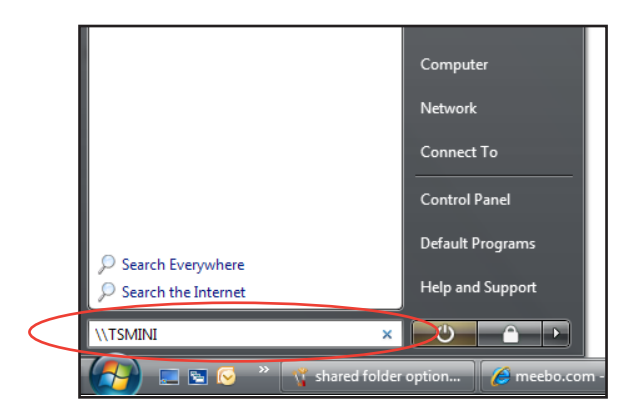

#### **To access the shared folders from My Network Places**

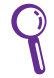

Ensure that you have enabled the **Client for Microsoft Network** item in your computer.

- Under Windows XP OS, go to **Control Panel > Network Connections,** right-click on the Local Area Connection icon, and select **Properties**. Check the **Client for Microsoft Networks** box to enable the function.
- Under Windows Win7 / Vista OS, go to **Control Panel > Network and Sharing Center > Manage connections**, right-click on the Local Area Connection icon, and select **Properties**. Check the **Client for Microsoft Network** box to enable the function.
- Under Windows XP OS, go to **My Network Places**, and then type **\\homeservername** (e.g. \\TSMINI)**.You are prompted to** enter the account and password which you use to log on to the Windows Home Server Console, and the shared folders are displayed.
- Under Windows Win7 / Vista OS, go to **Network**, and then type **\\homeservername** (e.g. \\TSMINI)**.You are prompted to** enter the account and password which you use to log on to the Windows Home Server Console, and the shared folders are displayed.

#### **To access the shared folders from the Internet**

- 1. Open the Internet Explorer Web browser. and log on to the TS mini home page. Refer to the section **Accessing the TS mini home page** for more details.
- 2. Click the Shared Folder tab, and then click a shared folder to open it and download or upload files to the shared folder on your home server.

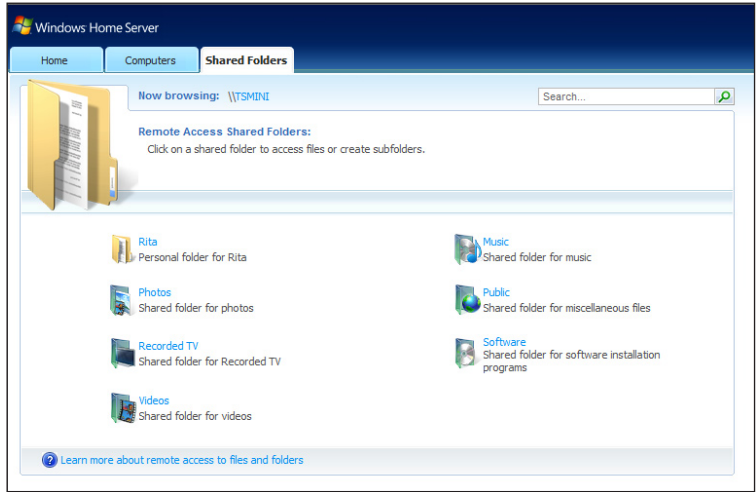

## Server Storage

Click the Server Storage tab to view all the hard drives installed on your home server. You can also use the Server Storage tab to add, repair, and remove external USB 2.0 hard drives, external SATA hard drives, or internal hard drives.

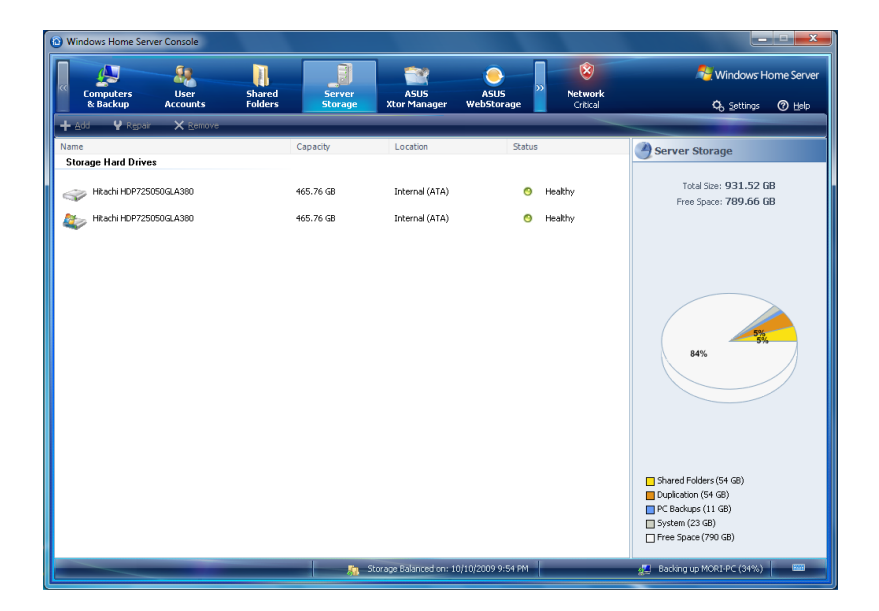

## **Adding a hard disk drive**

Always install the hard disk drive in which the OS is or will be installed to the HDD1 bay.

- 1. Install the new HDD to the home server.
	- (a) Power off the server and unplug the power cord.
	- (b) Lay the server horizontally on a stable surface, and then loosen the two thumbscrews to remove the left side case.

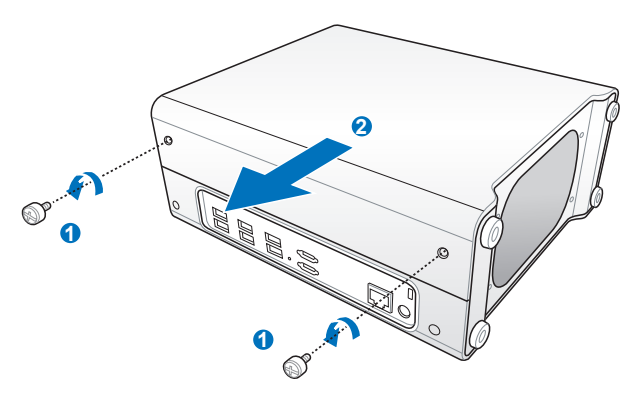

- **1** a visible place in case they are lost. (c) Use a coin to loosen the three screws and put the screws at **1**
- **2** (d) Hold the plastic grip, and then lift up the HDD cage **1** horizontally.

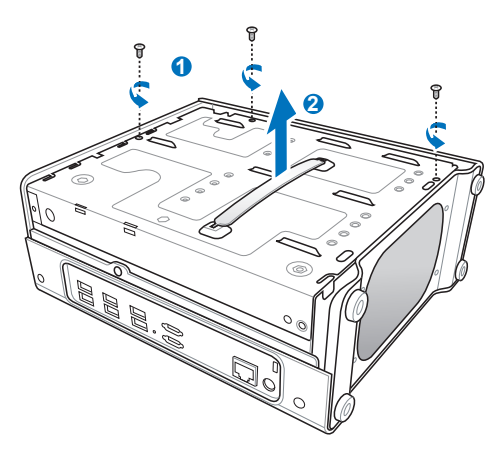

- (e) Reverse and place the HDD cage on the stable surface.
- (f ) Fasten the bundled four screws to the new HDD, and then **2** slide the HDD into the empty HDD bay.

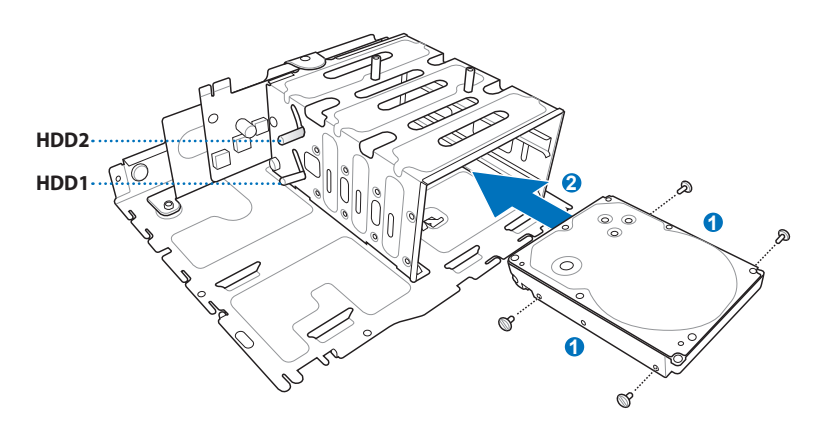

- (g) Hold the plastic grip and align the two pins on the cage as shown to the mounting holes. Push down the HDD cage to the right side case.
- (h) Fasten the three screws which were removed and put aside **1 1** at the beginning.

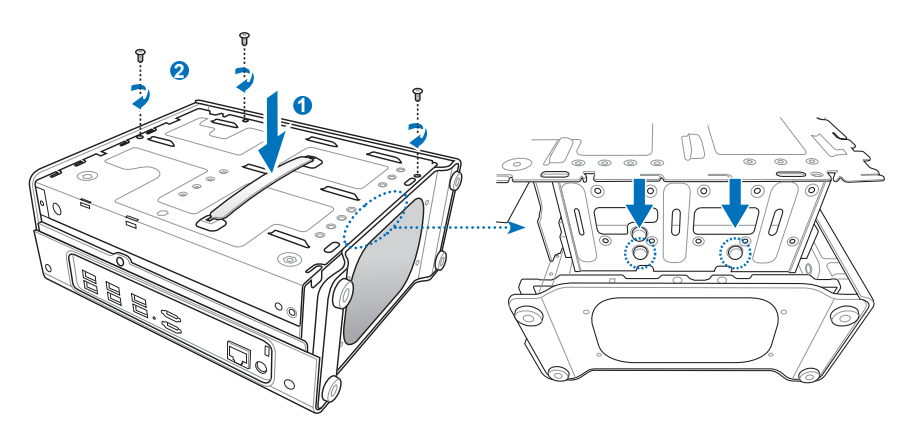

(i) Slide the left side case back to the server body, and then fasten the two thumbscrews back to the case.

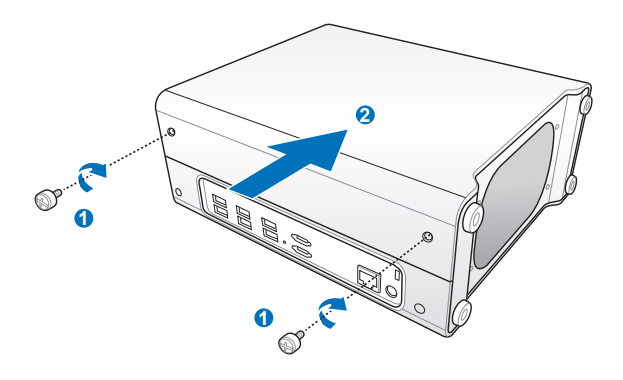

- **2** 2. Add the new hard drive to Server Storage on the Windows Home Server Console.
	- (a) Log on to the Windows Home Server Console.
	- (b) Click the Server Storage tab.
	- (c) Select the newly added hard drive (either internal or external) and then click Add to bring up the Add a Hard Drive Wizard. Click Next.

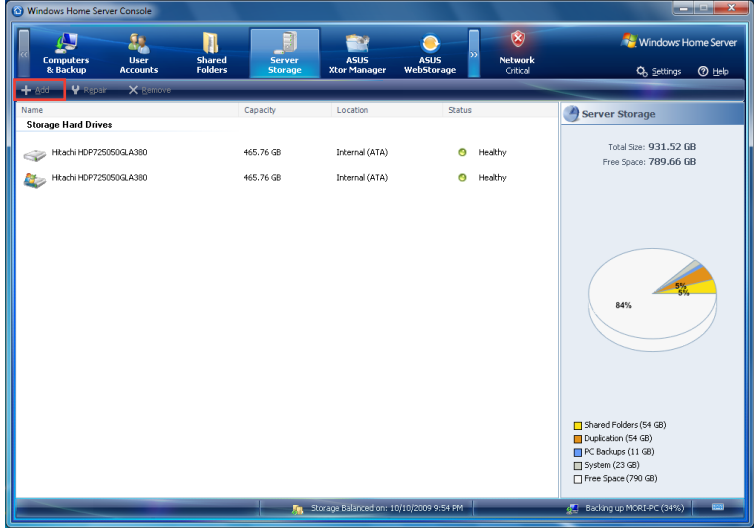

- (d) Select from the following options:
	- Add this hard drive to your server storage to increase the storage capacity of your home server.
	- Use this hard drive to back up files that are stored on your home server.
- (e) For detailed instructions, refer to the Windows Home Server Console Help.

Ensure that the newly installed hard drive must have 36GB capacity at least or else the HOME SERVER cannot recognize the hard drive.

## **Removing a hard disk drive**

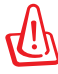

Before removing a HDD from the home server, ensure to remove the hard drive from the Windows Home Server Console. Otherwise, you will lose all files on the hard drive and will no longer find the hard drive after connecting it again.

- Ensure that the other hard drive has enough space for the data on the hard drive to be removed.
- 1. Remove a hard drive from the Windows Home Server Console.
	- (a) Log on to the Windows Home Server Console.
	- (b) Click the Server Storage tab.
	- (c) Select the hard drive you want to remove, and then click Remove to run the Remove a Hard Drive Wizard.

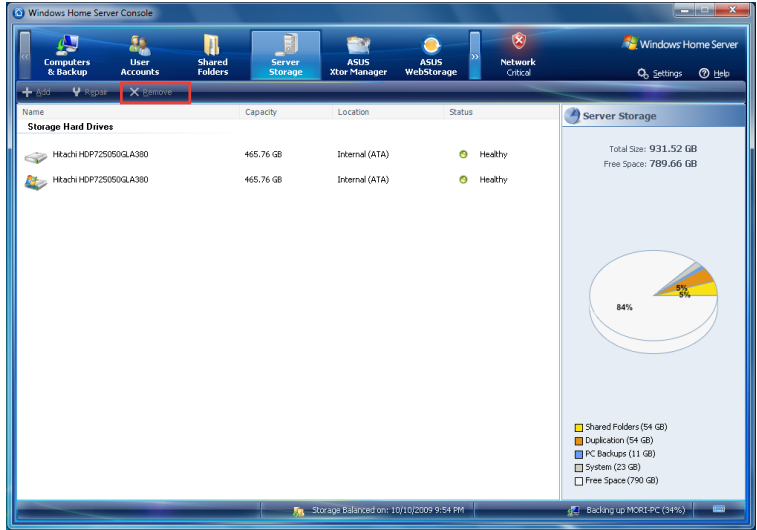

- (d) Click Next.
- (e) Click Finish.
- 2. Remove the HDD from the home server.
	- (a) Power off the server and unplug the power cord.
	- (b) Lay the server horizontally on a stable surface, and then loosen the two thumbscrews to remove the left side case.

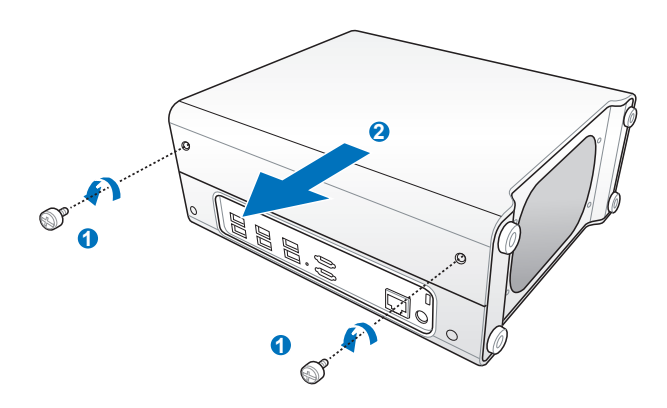

- **1 1** (c) Use a coin to loosen the three screws and put the screws at **2** a visible place in case they are lost.
- (d) Hold the plastic grip, and then lift up the HDD cage horizontally.

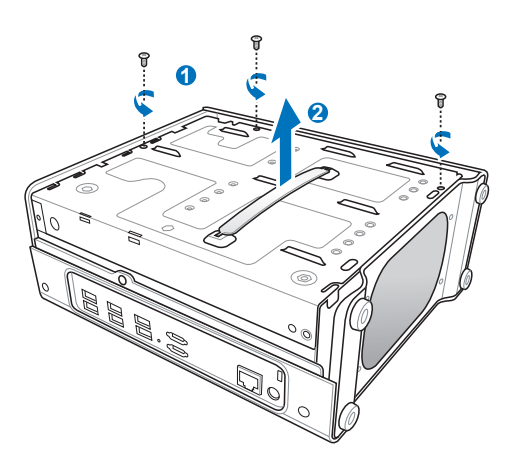

- (e) Reverse and place the HDD cage on the stable surface.
- (f) Lift the release grip corresponding to the HDD bay where the HDD to be removed are located.

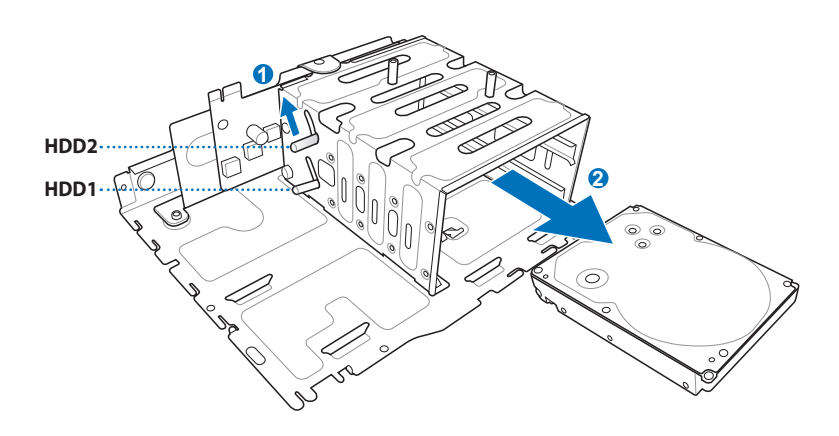

- (g) Slide the HDD from the HDD bay. **2**
- (h) Hold the plastic grip and align the two pins on the HDD cage as shown to the mounting holes. Push down the HDD cage to the right side case.
- (i) Fasten the three screws which were removed and put aside **2** at the beginning.

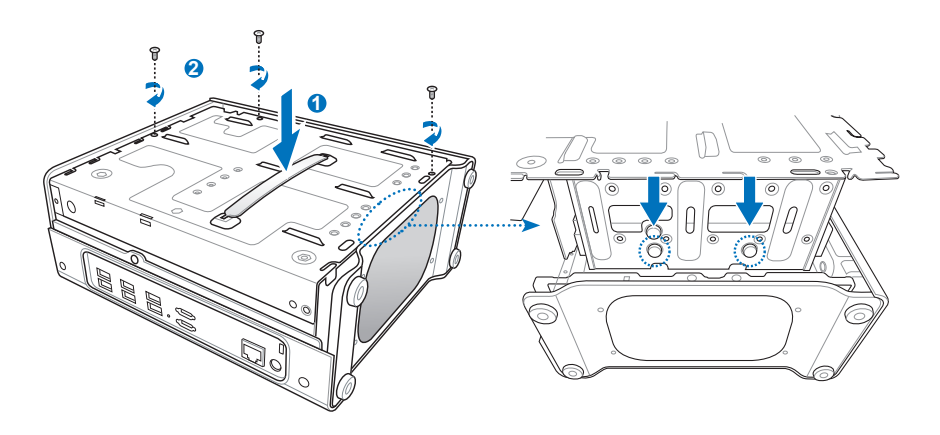

# ASUS Xtor Manager

ASUS Xtor Manager is an add-in tool that helps you easily and directly back up, synchronize, and manage files and folders on external USB/eSATA storage devices attached to the home server.

Click the ASUS Xtor Manager tab enter the main page.

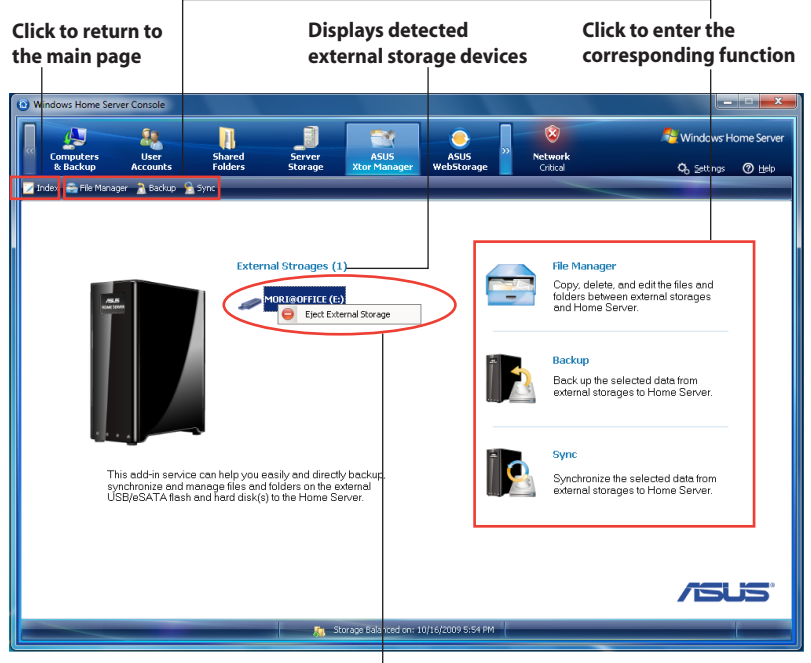

**Right-click the device icon and then select Eject External Storage to remove the USB device**

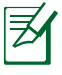

An eSATA storage device supports hot-plug function. Simply unplug an eSATA storage device without the need to select **Eject External Storage**.

From the ASUS Xtor Manager tab, you can do the following tasks:

- Managing files between external storage devices and home server
- Backing up the selected data from external storage devices to home server
- Synchronizing selected data from external storage devices to home server

## **File Manager**

Click the File Manger icon or the File Manager tab on the main page to bring up the File Manager page.

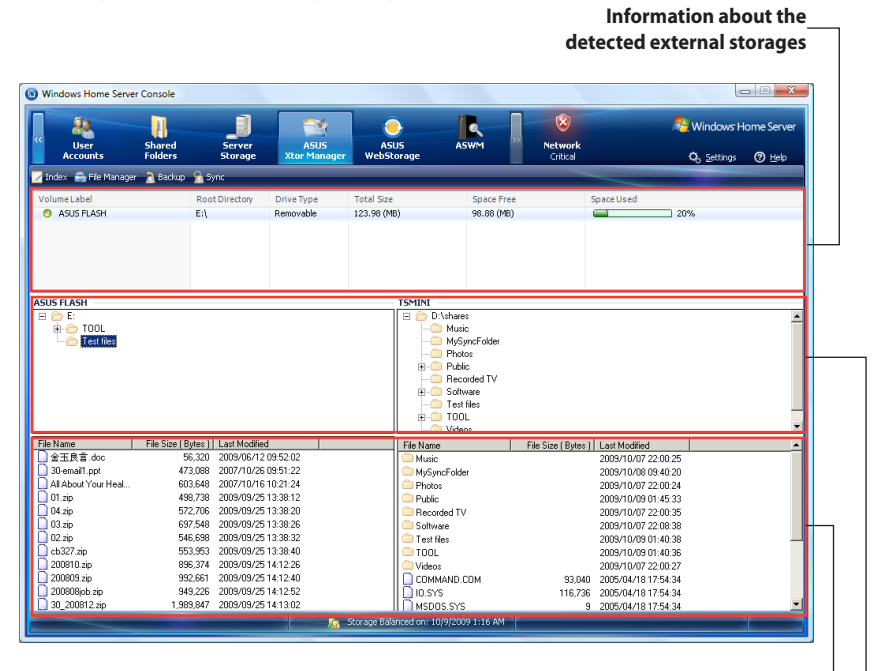

**Folders and files in the selected directory**

**Root directory and sub-directories**

#### **To manage folders and files**

• To add a new folder, right-click a folder from the root-/sub-directories and select Create New Folder.

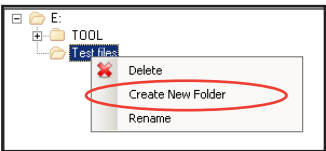

• To delete a folder or a file, right-click a folder/file and then select Delete.

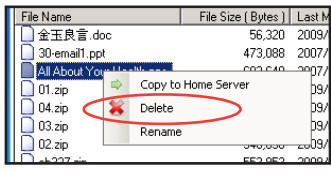

• To rename a folder or a file, right-click a folder/file and then select Rename.

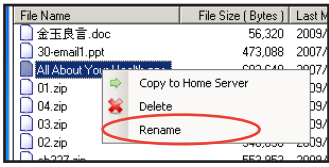

#### **To copy folders and files**

Drag a folder or a file from either the external storage device or the home server to the destination of the other side.

OR,

- 1. Right-click a folder or file in the selected directory from the external storage device.
- 2. Select **Copy to Home Server** to copy the selected folder/file to the home server.

You can also copy folders/files from the home server to the external storage device by right-clicking the folders/files from the home server and then select **Copy to External Storage**.

## **Backup**

Click the Backup icon or the Backup tab on the main page to bring up the Backup page.

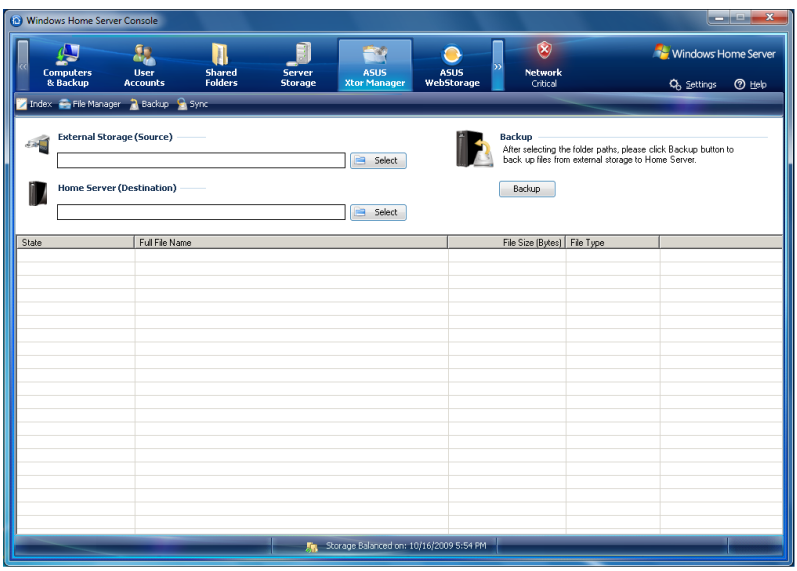

#### **To back up files to the home server**

- 1. Click  $\blacksquare$  select the folder paths for the external storage and the home server.
- 2. Click Backup to start the backup task.
- 3. The files are listed when the backup task is done.

## **Sync**

Click the Sync icon or the Sync tab on the main page to bring up the Sync page.

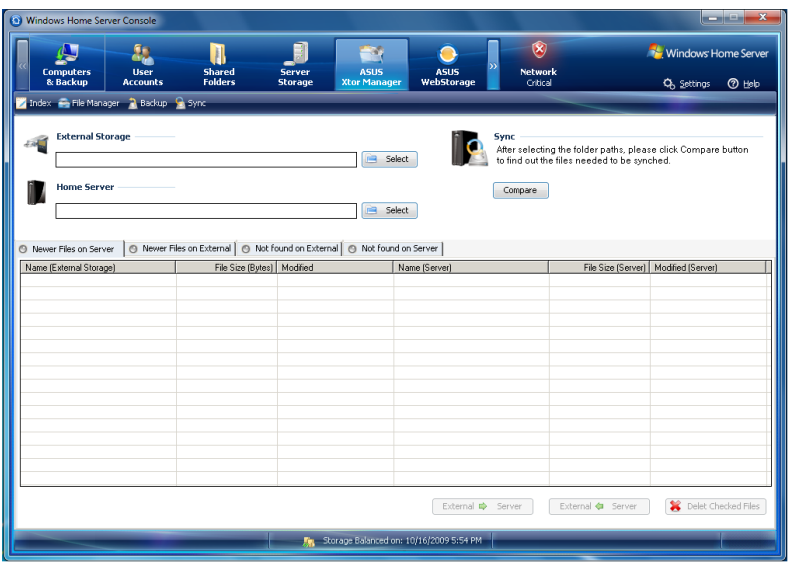

#### **To synchronize files**

- 1. Click **B** Select the folder paths for the external storage device and the home server.
- 2. Click **Compare** to search for the files needed to be synchronized.
- 3. The files needed to be synchronized are listed and categorized into the following four tabs.
	- **Newer Files on Server** the files found on the home server are newer than the same files previously backed up on the external storage device.
	- **Newer Files on External** the files found on the external storage device are newer than the same files previously backed up on the home server.
- **Not found on External** the files only exist on the home server.
- **Not found on Server** the files only exist on the external storage device and haven't been backed up to the home server before.
- 4. Click the tab with the ball in green (e.g.  $\bigcirc$  bet found on Server (12)), and then check the box(es) before the file(s) you want to synchronize.

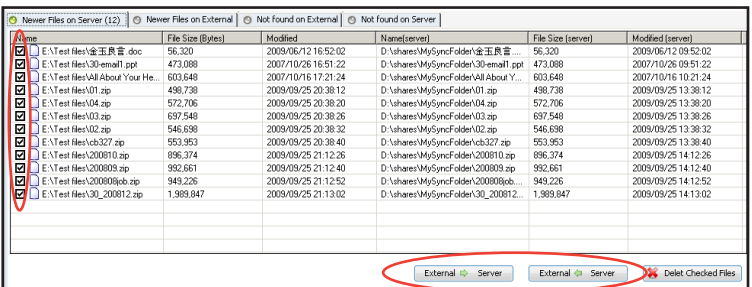

- If you click the tab **Newer Files on Server** or the tab **Newer Files on External**, you can decide whether to replace the older files with the newer ones between the external storage device and the home server or vice versa. Click External  $\Leftrightarrow$  Server of  $\Gamma$  External  $\Leftrightarrow$  Server to start the synchronizing task.
- If you click the tab **Not found on External**, click to synchronize the selected files from the home server to the external storage device.
- If you click the tab **Not found on Server**, click to synchronize the selected files from the external storage device to the home server .

#### **To delete selected files**

You can remove the selected files from the external storage device or the home server by simply clicking  $\bullet$  Delet Checked Files.

## ASUS WebStorage

ASUS WebStorage allows you to enjoy one-year-free online space. With Internet connection, you can access and share any files whenever you want and wherever you are.

### **Initializing ASUS WebStorage**

- 1. Click the ASUS WebStorage tab to bring up the first-time startup page.
- 2. Click See EULA to read the End User License Agreement. If you accept the agreement, check the box before Please check the box before **if you accept ASUS WebStorage's end-user license agreement**.
- 3. Enter your Uer ID, Password, and email address, and then click OK to finish the registration.

If you are a Eee PC user and already have a set of account and password for ASUS WebStorage, you can log into ASUS WebStorage with the account and password without registering a new set and enjoy the online space and the expire date you already have. However, if you do so, you will give up the free online space of 500GB only given to the TS mini user.

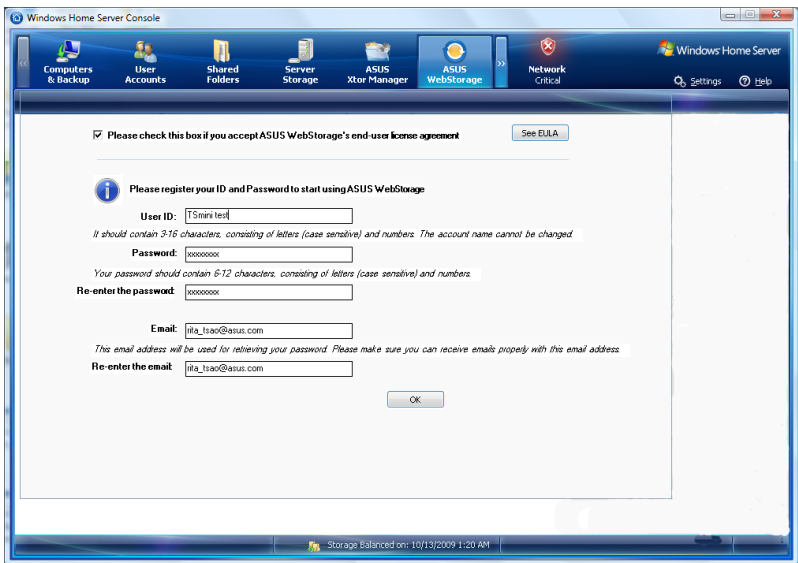

## **Using My Web Backup**

My Web Backup allows you to enable the backup of the shared folders on the home server.

- 1. From the **ASUS WebStorage** tab, click **My Web Backup**.
- 2. From the **Backup Service**, click **Disable**, and then select the shared folders that you want to back up to the online space.

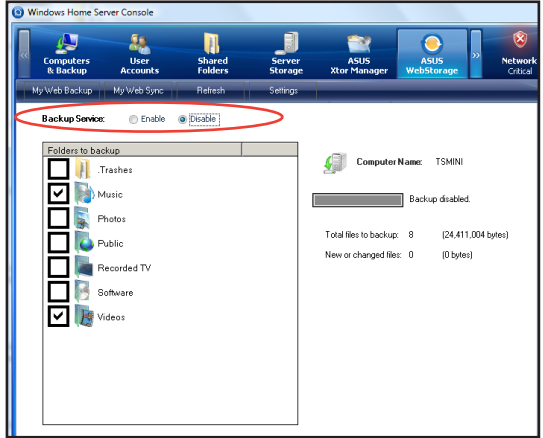

3. When done, click **Enable** to start the backup task. The backup starts automatically whenever new files are added to the selected shared folders. Click **Refresh** to update the current progress.

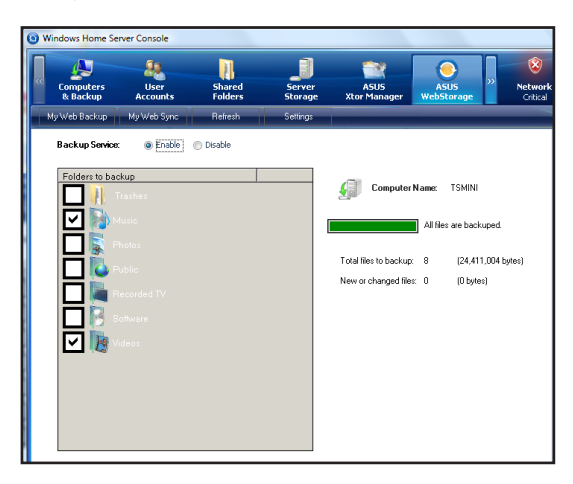

## **Viewing My Web Sync**

**My Web Sync** page displays the synchronization status of the **MySyncFolder** folder.

When you install the ASUS WebStorage utility to whichever computer, the MySyncFolder folder is automatically created on the Windows desktop. The files you place to the MySyncFolder folder from any of the computers with the ASUS WebStorage utility installed will be synchronized.

From the **ASUS WebStorage** tab, click **My Web Sync**, and then enable the SyncService to view the details on the **MySyncFolder** folder.

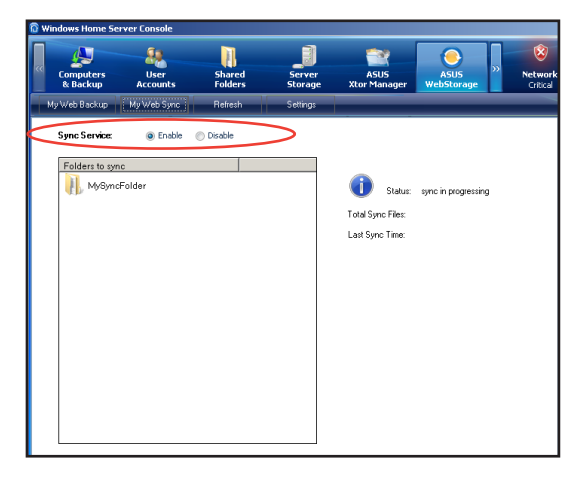

## **Configuring the ASUS WebStorage settings**

- 1. From the **ASUS WebStorage** tab, click Settings to bring up the ASUS WebStorage settings page.
- 2. Under the Login heading, you can modify the User ID and the password which you use to log into the ASUS WebStorage website.
- 3. Under the Account heading, check the box before **Low speed mode** if you want to limit the file transporting bandwidth while uploading files on ASUS WebStorage.
- 4. Under the Clean Web Storage heading, check the box before **I want to clean all my backup files and folders on the Web Storage** and then click Clean **Web Backup**. The online space is then cleaned up.

The Clean Web Storage function is available only when you disable the Backup Service.

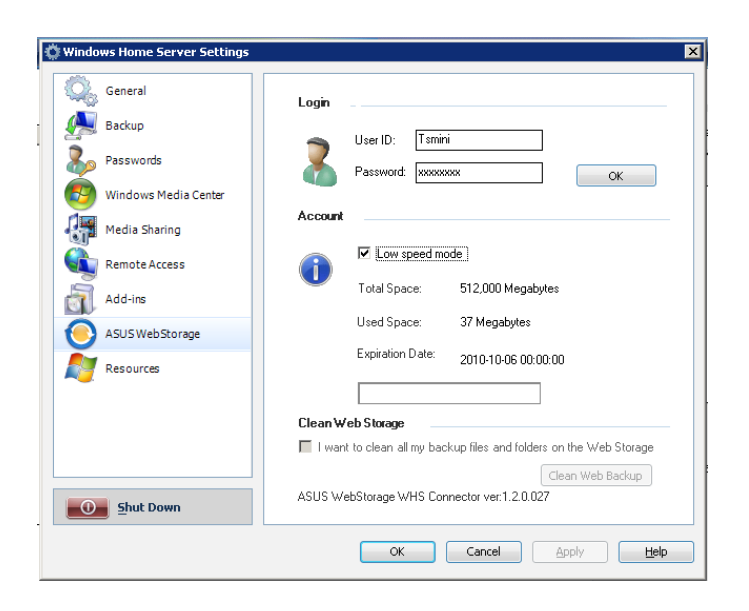

# ASWM

ASWM (ASUS System Web-based Management software) is an interface that allows you to conveniently manage your home server status via Windows Home Server Console.

Click the ASWM tab to maintain the system stability with ASWM.

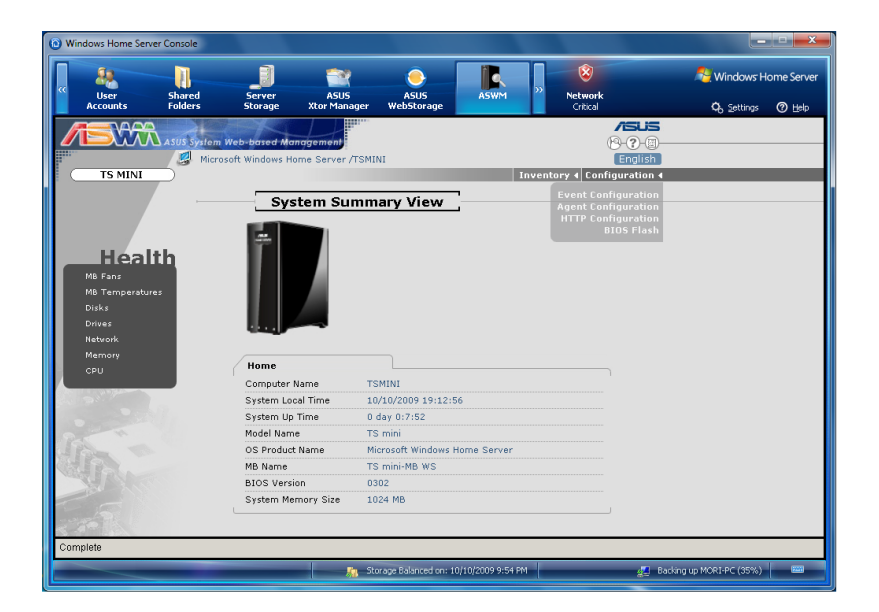
## **The main page**

The main page of the ASWM user interface includes the:

- 1. Banner
- 2. Inventory and Configuration Menus
- 3. System Health Menus
- 4. Information Display Region

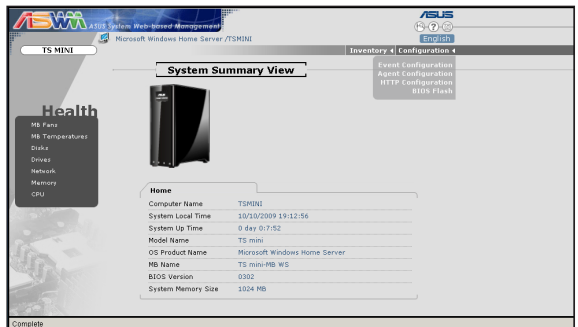

#### *Banner*

The banner is located on the top of the page. The left side of the banner displays the ASWM trademark along with the server and OS on which ASWM is running. The right side displays a sequence of buttons, and the language in which the main page is being displayed.

The sequence of buttons from left to right includes:

- **Discovery** This discovers and manages hosts connected to specified subnets.
- **Help** Displays the on-line help for ASWM.
- **About** Displays copyright and version information for ASWM and the version number of each component in ASWM.

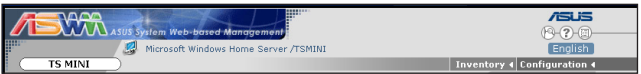

#### *Inventory and configuration menus*

The Inventory and Configuration menus are located just below the right side of the banner. Move the cursor over these menus to

display the corresponding sub menus. The sub menus stay displayed until you click anywhere else on the screen.

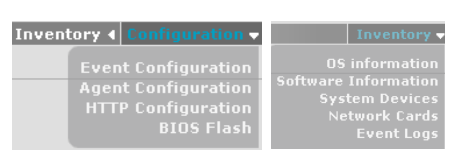

#### *System health menus*

These System Health menu is located on the left side of the display. The menu options correspond to their respective system components and are used for monitoring and displaying detailed information about the health of all the system components. When a critical event occurs, the corresponding menu option displays a flashing alert icon.

#### **Haaltk** MB Fans MB Temperatures **Disks** Drives Network Memory CPU

### *Information display region*

This is the main area of the page, where information gathered by all modules are displayed. Move the mouse pointer over the server icon (left) to display general information about the server.

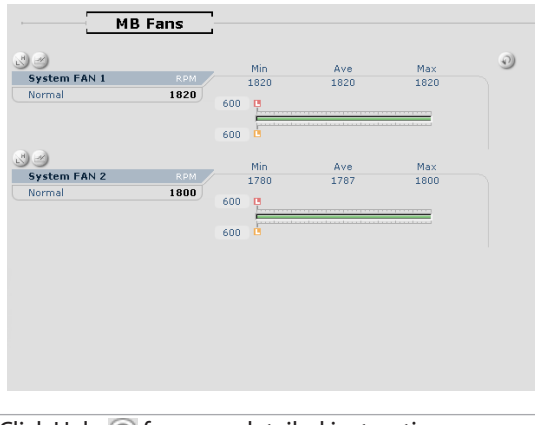

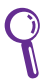

Click Help ? for more detailed instructions.

## **BIOS update**

You are able to update the system BIOS from ASWM.

- 1. Download the latest BIOS file (**.ROM** file) from the ASUS website.
- 2. Open the BIOS folder from the Shared Folders on your home server. The BIOS folder is under the Software folder (**Shared Folder\Software\BIOS**).
- 3. Move the latest BIOS file to the BIOS folder.

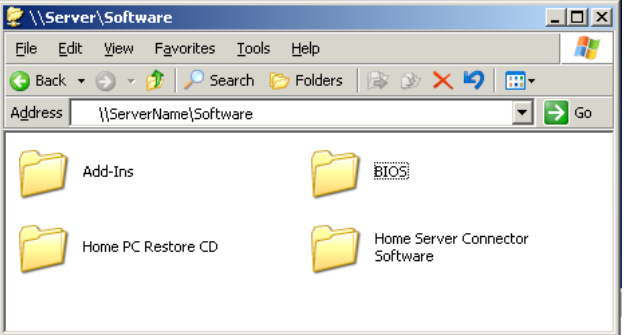

- 4. On the Windows Home Server Console, click the ASWM tab.
- 5. From the Configuration menu, select Inventory 4 **BIOS Flash.**

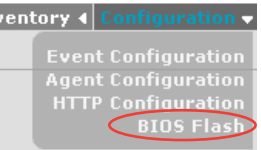

6. Click Browse to locate the BIOS file in the BIOS folder.

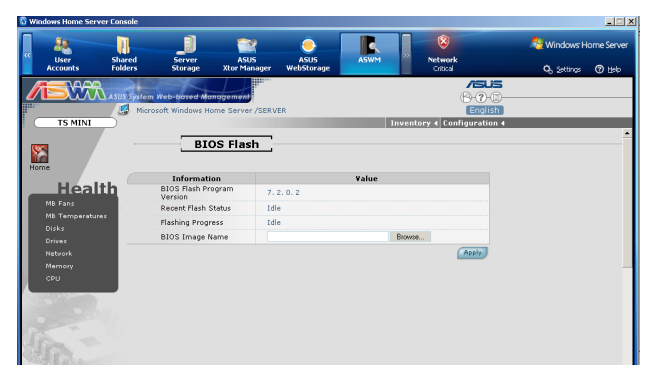

7. Follow the onscreen instructions to finish the BIOS update task.

# avast! antivirus program

avast! antivirus is a package of applications that protect your home server and computer from virus attack. You can enjoy avast! antivirus for a 60 day trial.

To use avast! antivirus, you need to install the add-in feature from the Add-ins settings page. See the section Add-ins for how to install the add-in. The avast! antivirus tab will appear after the installation.

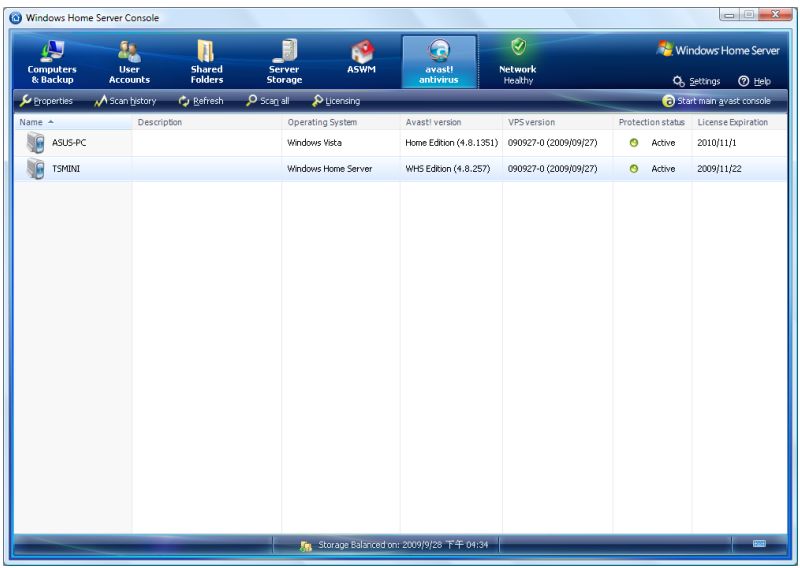

Start to protect your system by clicking the **avast!antiv**i**rus** tab.

From the **avast!antivirus** tab, you can perform the following tasks:

- Scheduling a scan or scanning all active computers
- Enabling notifications of the system activities or problems
- Viewing the scan history
- Manually inserting a license key into your home server to run avast! professional or avast! home edition.

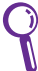

Click Help on the upper right corner of the Console for more deatiled insturctions.

# Windows Home Server Settings

The Windows Home Server settings enables you to review and configure the administrative settings for your home server. The categories include **General**, **Backup**, **Passwords**, **Windows Media Center, Media Sharing**, **Remote Access**, **Add-ins**, **ASUS WebStorage,** and **Resources**.

To enter the setting window, click the **Settings** button on the upper right corner of the Windows Home Server Console window.

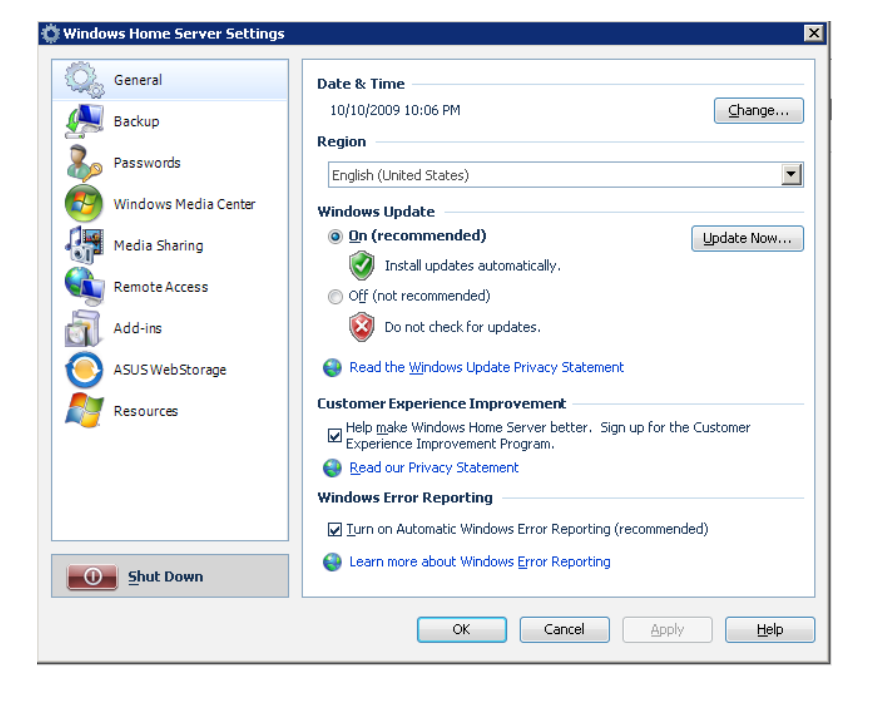

## **General**

The General settings page allows the configuration of date and time, language selection, Windows Update settings, Customer Experience Improvement Program, and Windows Error Reporting.

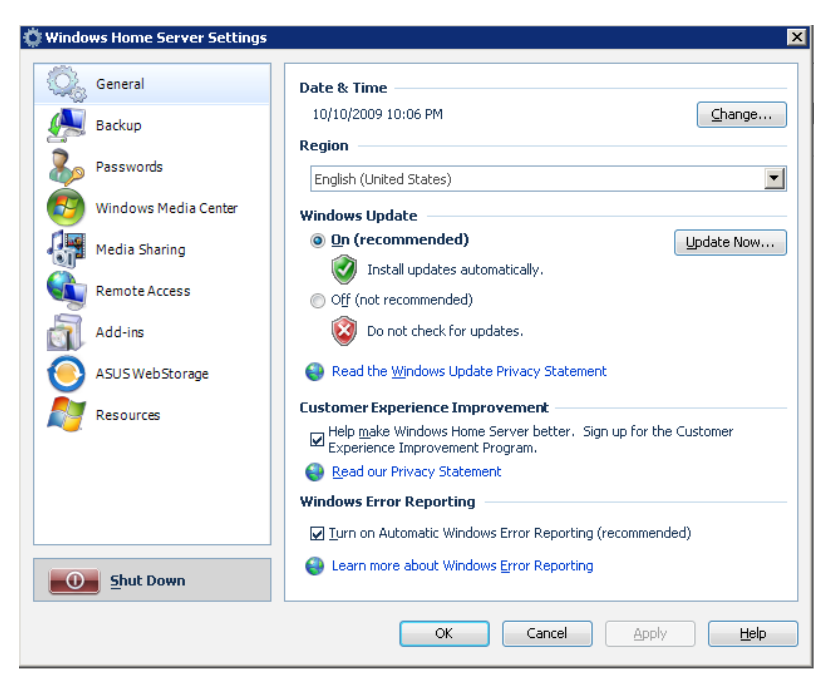

Click the Help button on the lower right corner for detailed information about how to perform the tasks on the General settings page.

## **Backup**

The Backup settings page allows you to specify start and end time for backing computers on the home network, configure the number of months, weeks, and days to keep backups on the home server, and clean up old backups manually.

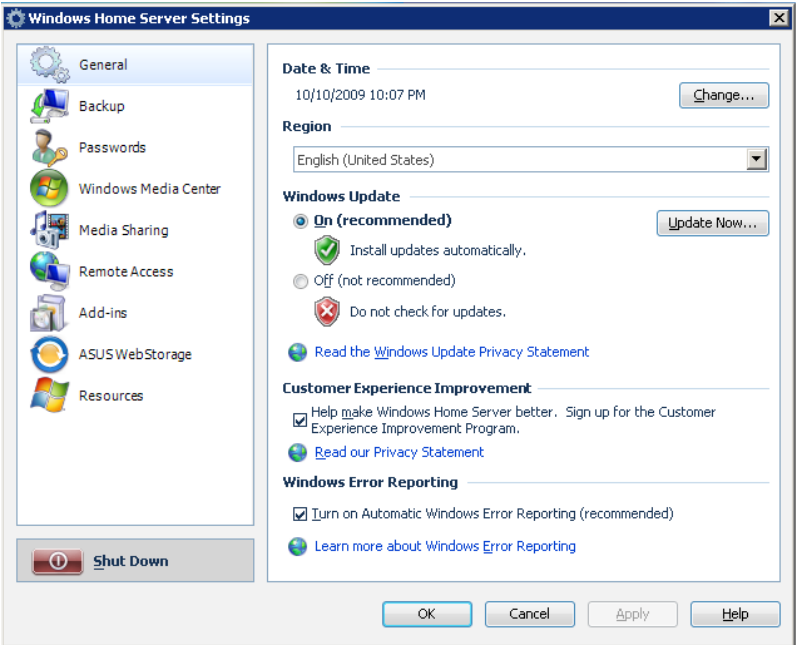

Click the Help button on the lower right corner for detailed information about how to perform the tasks on the Backup settings page.

## **Passwords**

The Passwords settings page allows you to change the home server password and adjust the user accounts password policy.

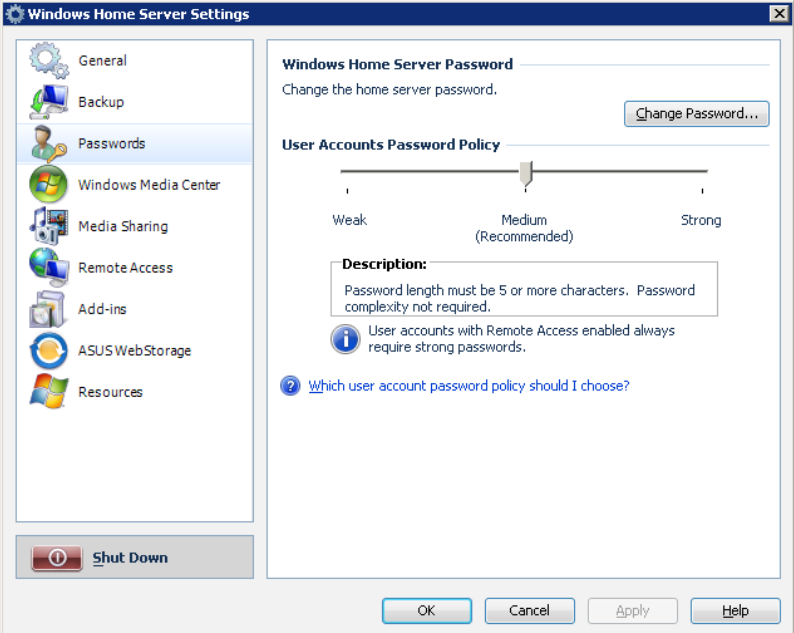

Click the Help button on the lower right corner for detailed information about how to perform the tasks on the Passwords settings page.

### **Windows Media Center**

You are able to play the music, videos, and recorded TV stored on your home server with Windows Media Center. Follow the instructions on this Windows Media Center settings page to install the necessary applications and run Windows Media Center.

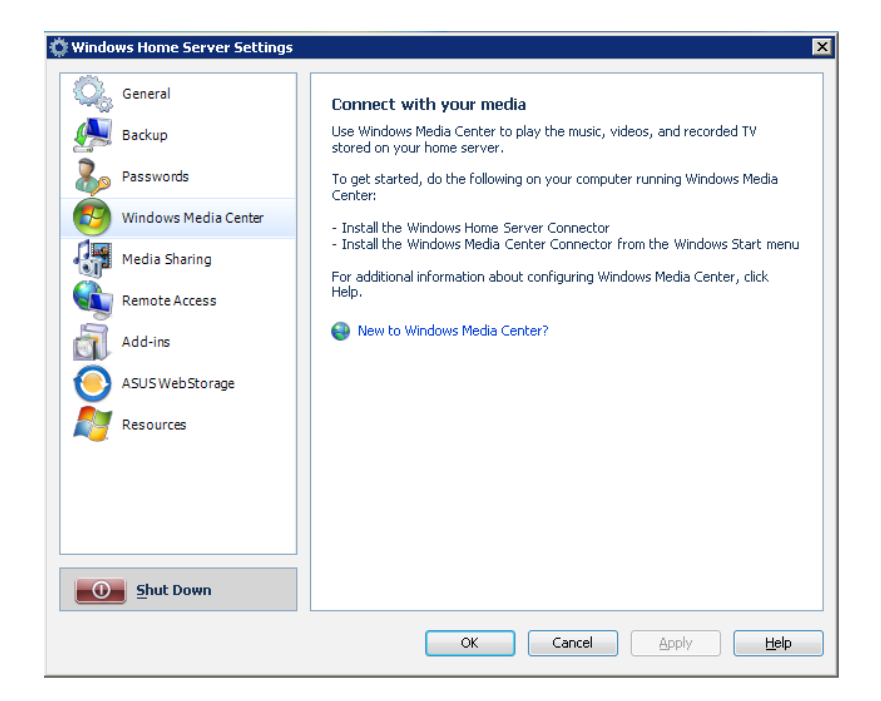

Click the Help button on the lower right corner for detailed information on the Windows Media Center settings page.

## **Media Sharing**

The Media Sharing settings page allows you to turn on Media Library Sharing to stream music, photos, and videos from shared folders on your Windows Home Server devices on your home network.

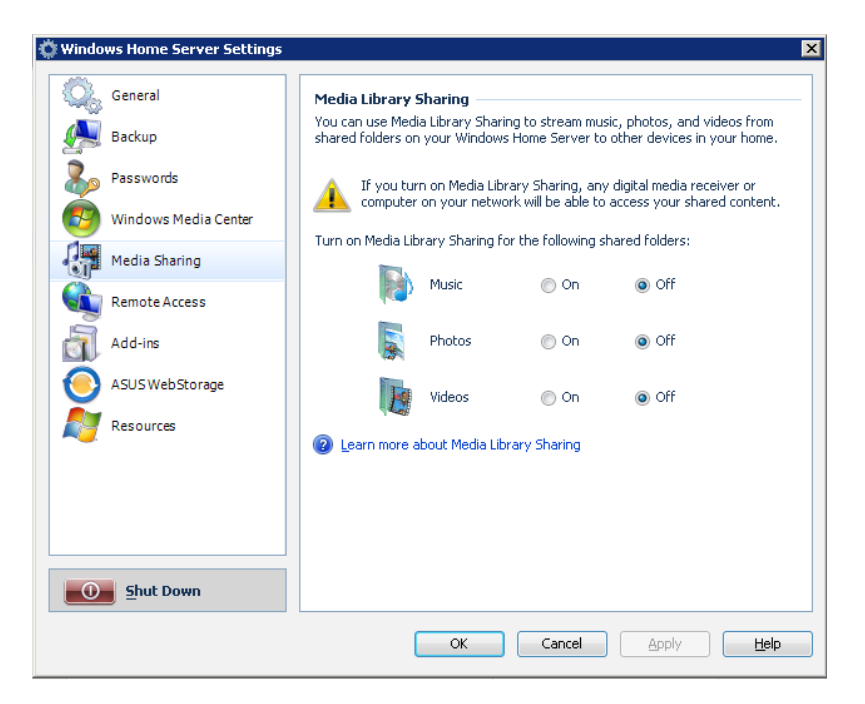

Click the Help button on the lower right corner for detailed information on the Media Sharing settings page.

### **Remote Access**

The Remote Access settings page helps you configure necessary settings to access your Windows Home Server Web site from the Internet. After completing the configuration, you will be able to configure the Windows Home for remote access, remotely connect to the Windows Home Server Console, and remotely administer the home computers in your home network.

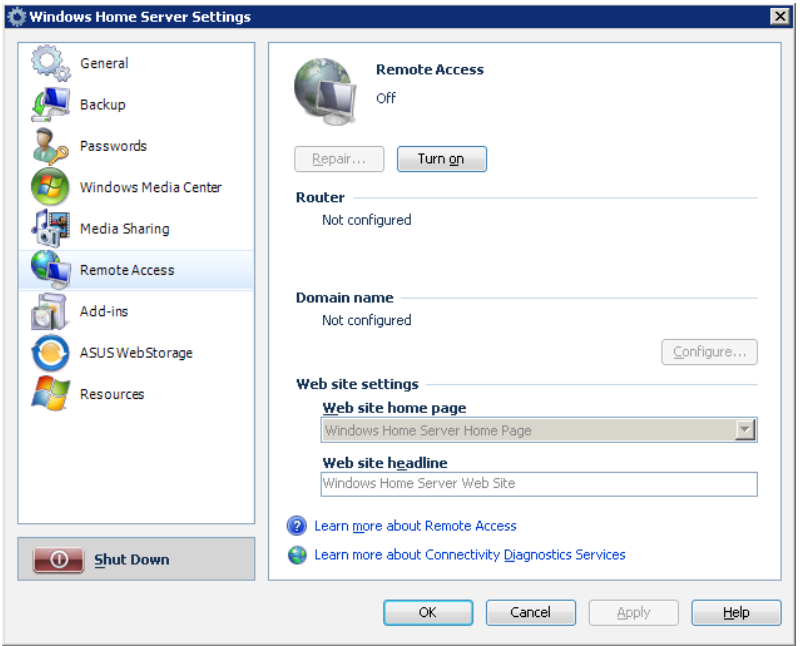

Click the Help button on the lower right corner for detailed information about how to perform the tasks on the Remote Access settings page.

#### *Enabling remote access*

To access your data and home computers from the internet whenever you are, you need to configure Windows Home Server to allow Remote Access.

- 1. Log on to the Windows Home Server Console.
- 2. Click Settings on the upper right corner of the Windows Home Server Console window, and then click Remote Access in the left pane.
- 3. Under the Remote Access heading, click Turn On to enable the remote access configuration to your home server.

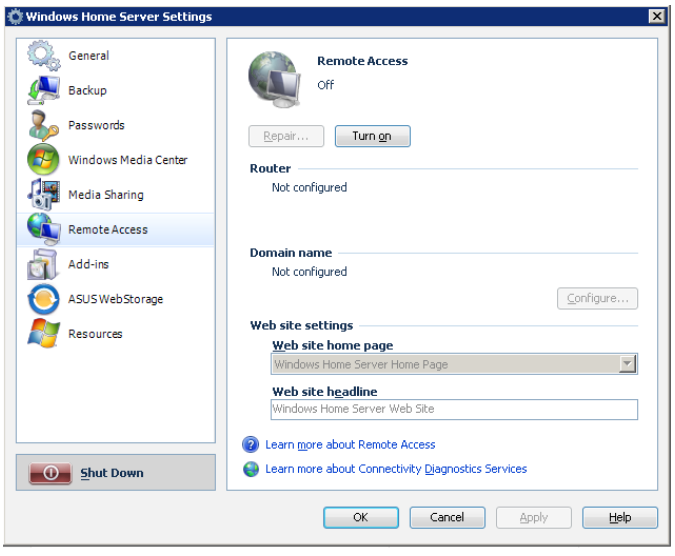

- 4. Follow the onscreen instructions to go through the remote access configuration.
- 5. Under the Router heading, when you enable the remote access configuration, Windows Home Server automatically configures your broadband router to forward Web site requests to your home server. Your router must support Universal Plug and Play (UPnP) and UPnP must be enabled on your router for Windows Home Server to automatically configure it.

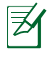

Refer to Help on the Remote Access page for more information about router configuration.

You need certain TCP ports to be forwarded from your router to Windows Home Server to enable the Remote Access feature.

The ports are as follows:

- TCP 80 use the HTTP protocol to view your default Web page for Windows Home Server.
- TCP 443 use the HTTPS protocol to view your secure Remote Access Web page for Windows Home Server.
- TCP 4125 use the Remote Desktop Proxy to connect to your home computers.
- 6. Under the Domain Name heading, click Setup to bring up the Domain Name Setup Wizard.
- 7. Click Next.

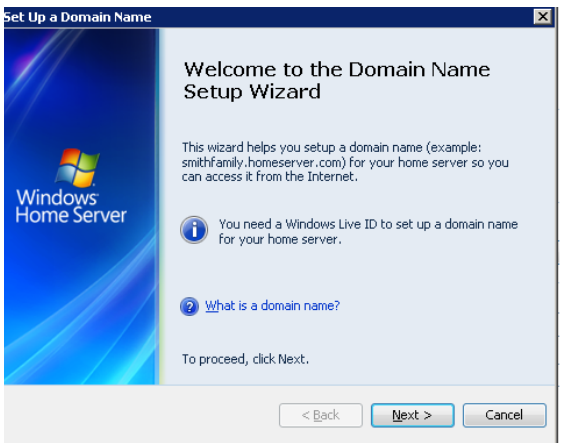

A domain name is the website address of your home server on the Internet (For example, **https://tsmini.homeserver. com**). Wherever you are, you can open a Web browser and type the domain name in the address text box to connect to your home server from the Internet. In this way, you don't have to remember your IP address at home.

- 8. Enter your Windows Live ID email address and password to begin setting up the domain name. Windows Home Server includes a free dynamic DNS service that binds your domain name to the IP address assigned by your Inter service provider (ISP).
- 9. Click Next.

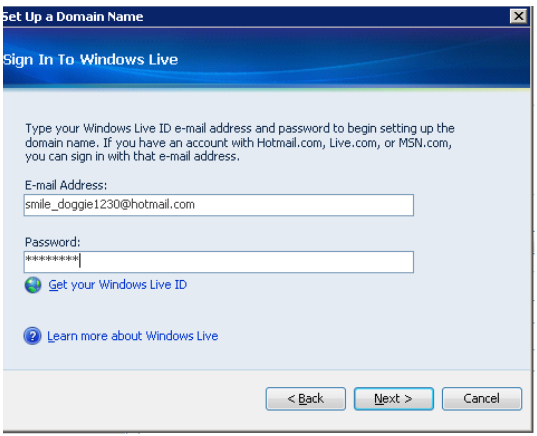

10. Click the option "I accept", and then click Next.

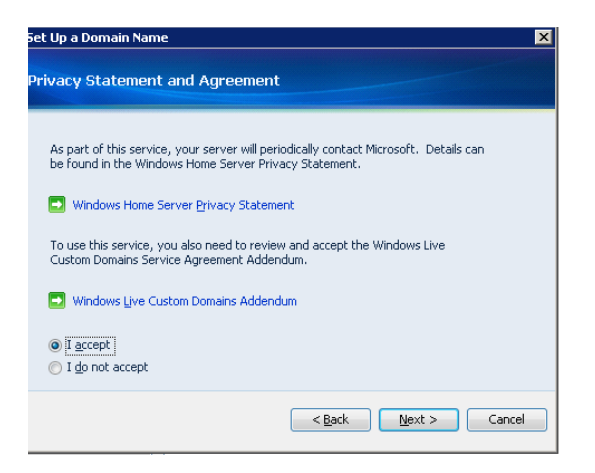

- 11. Enter a domain name and select a subdomain name from the list after the period (".").
- 12. Click Confirm to ensure your domain name is not being used by others.
- 13. Click Finish.

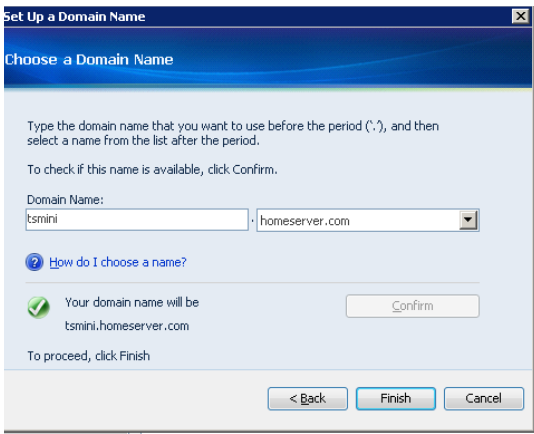

- 14. Under the Web site settings heading, you can choose the default home page from the Web site home page drop-down box and the default Web site headline that appears on your home server Web site.
- 15. Click OK.

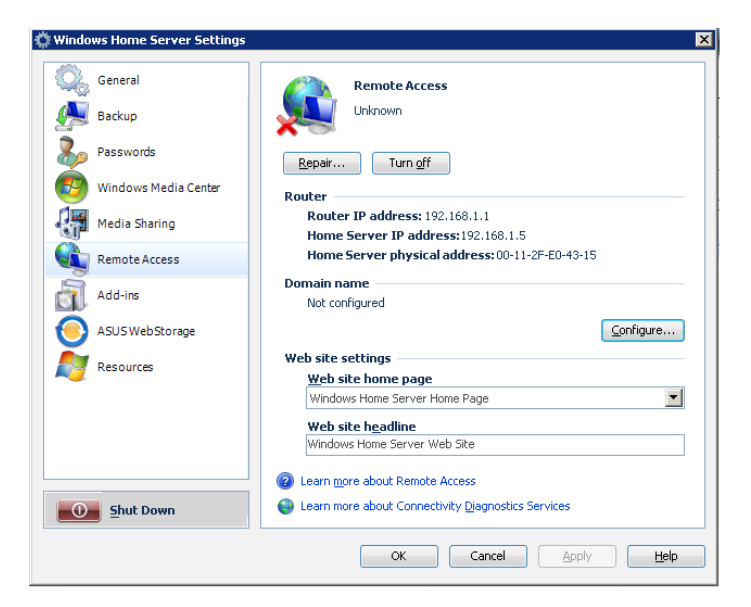

16. Test if the remote access is available by getting online anywhere outside of your home and entering your Internet domain name in a Web browser.

#### *Accessing the TS mini home page*

1. Open the Internet Explorer Web browser.

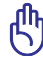

Ensure to use the Internet Explorer to access the home page. When you use other Web browsers, you may not use some features like Remote Access to Computers or Connect to your Home Server.

2. Enter the Internet domain name assigned to you during the remote access setup procedures (For example, **https://tsmini. homeserver.com)**. Then, the Logon web page appears.

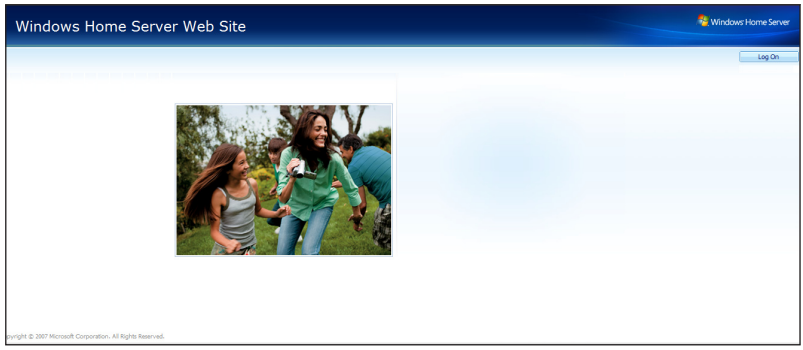

- 3. Click the Log On button on the upper right corner.
- 4. Enter a personal user account and password.

You cannot use the Administrator account or the Guest account to log on to the home page. You must log on with a user account that is enabled for Remote Access.

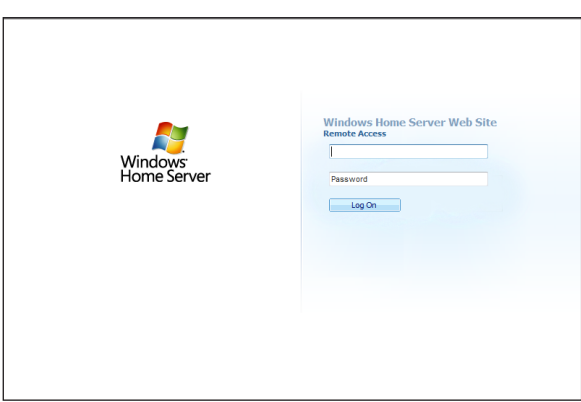

- 5. There are three tabs on the home page:
	- Home You see this page every time you log on to the Web page.

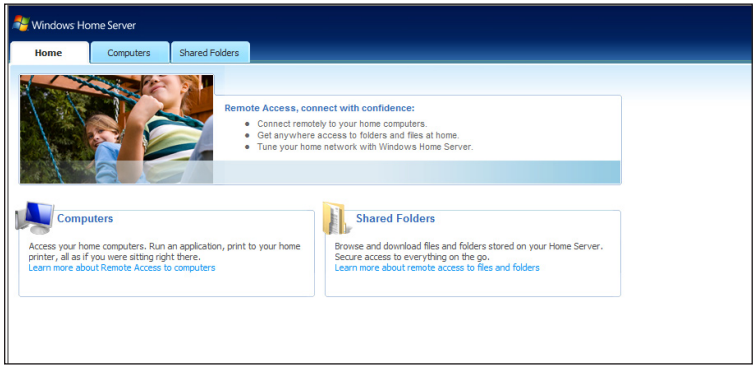

• Computers - You can remotely administer your home server and connect to your home computers.

On the Computers tab, click **Connect to your Home Server** and enter the administrator password, and then the Windows Home Server Console interface appears.

On the Computers tab, click the name of the home computer under the **Remote Access to Computers** heading to access your home computers.

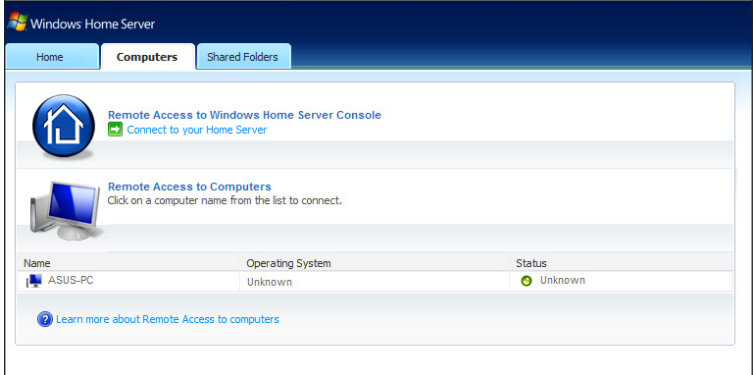

• Shared Folders - You can access to the shared folders you have access privileges over the Internet and upload or download files from the folders.

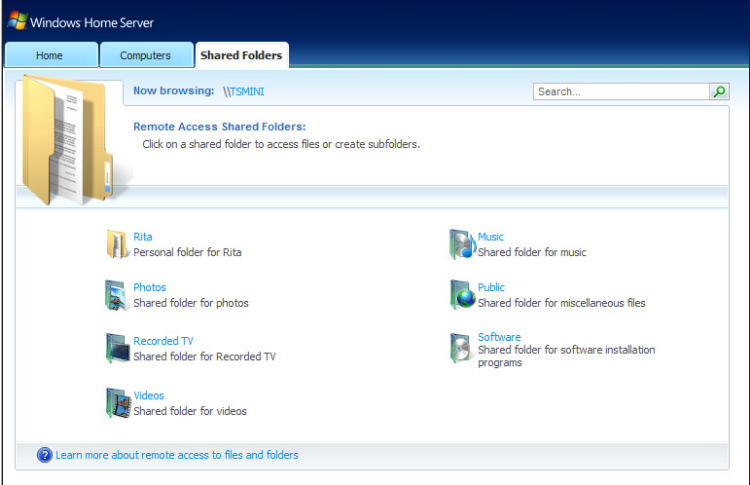

On the Shared Folders tab, click a shared folder, and then you can upload and download files to and from the shared folder over the Internet. You can also create subfolders in the selected folder.

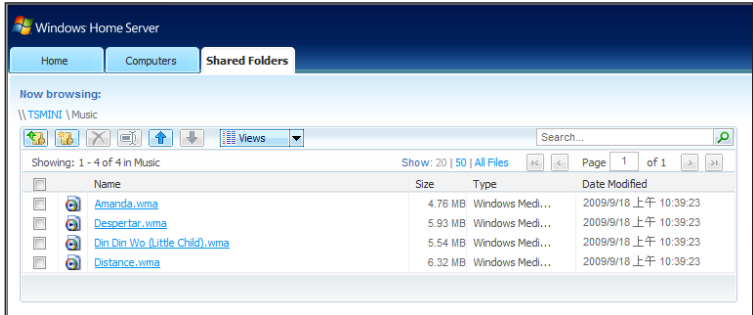

# **Add-ins**

The Add-ins settings page contains add-ins that add additional features and functionality to Windows Home Server, such as a new tab to the Windows Home Server Console that enables you to manage a new service or feature.

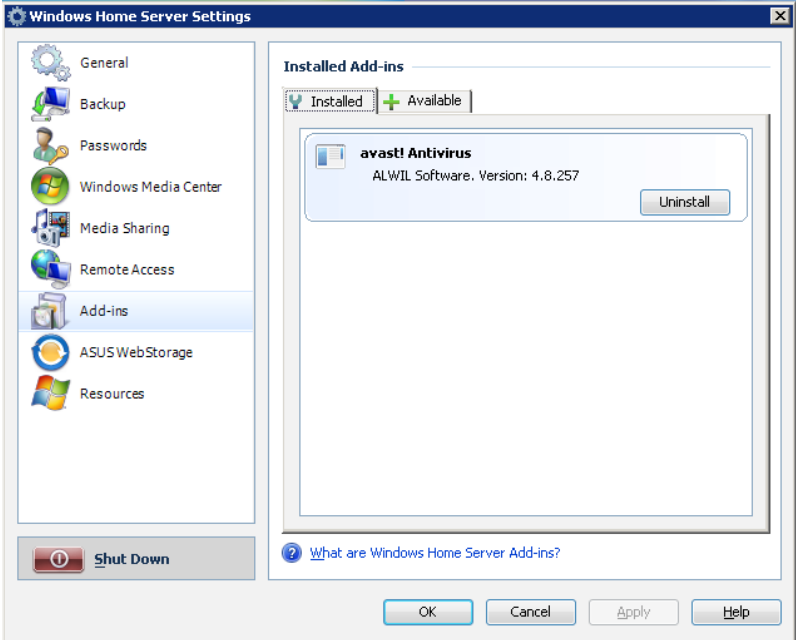

Click the Help button on the lower right corner for detailed information about how to perform the tasks on the Add-ins settings page.

#### **To install an Add-in**

- 1. Copy a **.msi** file to a hard drive on one of your home computers or to a removable disk drive inserted to your home computer.
- 2. From the system tray, right-click the Windows Homer Server icon, and then click Shared Folders to display the Shared Folders window.
- 3. Double-click the Software folder.
- 4. Double-click the Add-Ins folder.
- 5. Copy the .msi file to the Add-Ins folder, and then close the Add-Ins folder.
- 6. Log on to the Windows Home Server Console.
- 7. Go to Settings > Add-ins, and then click the Available tab.
- 8. Click Install to install the Add-in.
- 9. Click OK on the Installation succeeded dialog box to restart the console.
- 10. Reconnect to the console. If your new Add-in includes a console tab, you will see the new tab on the console.

#### **To uninstall an Add-in**

- 1. Log on to the Windows Home Server Console.
- 2. Go to Settings > Add-ins.
- 3. On the Installed tab, click Uninstall on the Add-in that you want to uninstall.
- 4. Click OK on the Uninstallation succeeded dialog box to restart the console.
- 5. Reconnect to the console. If the Add-in includes a console tab, the tab is now removed from the console.

## **ASUS WebStorage**

The ASUS WebStorage settings page allows you to configure the settings for the ASUS WebStorage feature. Refer to the section **Configuring the ASUS WebStorage settings** for detailed instructions.

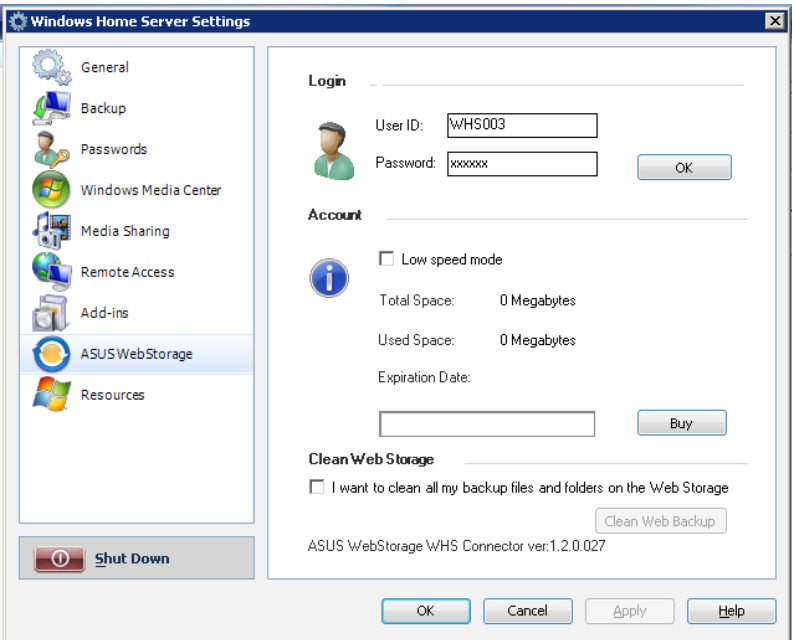

Click the Help button on the lower right corner for detailed information on the ASUS WebStorage settings page.

#### **Resources**

The Resources settings page displays the information about your home server, including Microsoft Windows, Home Server, Version Information, Additional Windows Home Server links, and Support.

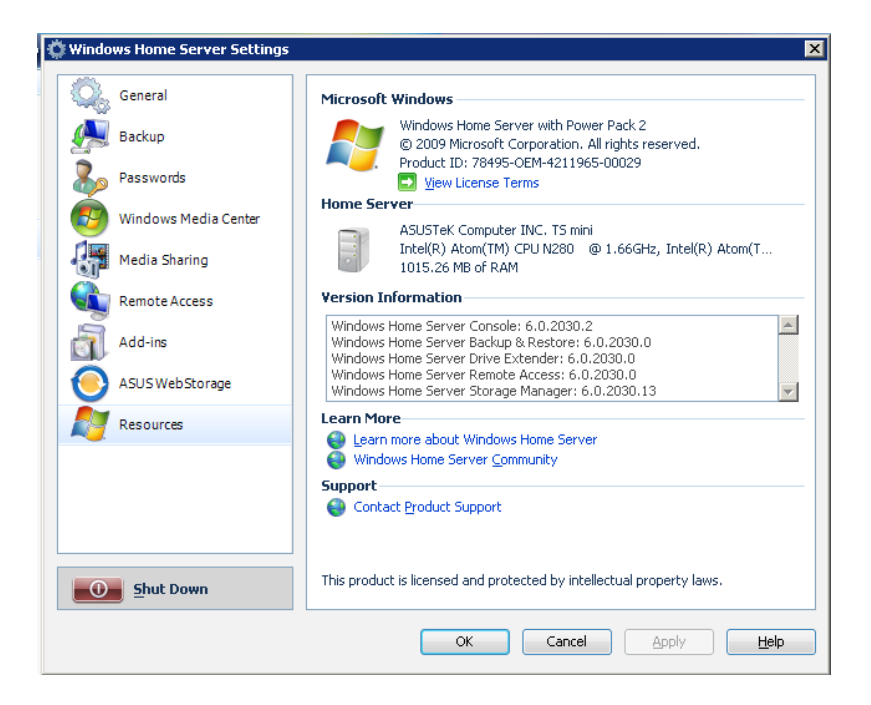

Click the Help button on the lower right corner for detailed information on the Resources settings page.

# Performing a Server Recovery or Factory Reset

If the operating system of your home server is corrupted or the main system hard drive is failed, use the bundled ASUS HOME SERVER TS mini Recovery DVD to recover your home server or to restore the home server to its factory default.

- 
- If you perform Server Recovery, the server settings and all user accounts will be deleted; the data in shared folders still exist. If you perform Factory Reset, all data on the home server's hard drives will be deleted.
- Do not insert any USB/eSATA storage device to the home server when processing the initializtion to avoid any possible error.

### **Recovering Windows Home Server**

#### **To perform Server Recovery**

1. Insert the ASUS HOME SERVER TS mini Recovery DVD into the computer that is connected to your home network. The Server Recovery wizard starts.

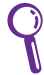

If Autorun is NOT enabled in your computer, browse the contents of the Recovery DVD to locate the **Install.exe** file. Double-click the **Install.exe** to run the Recovery wizard.

2. Click Next.

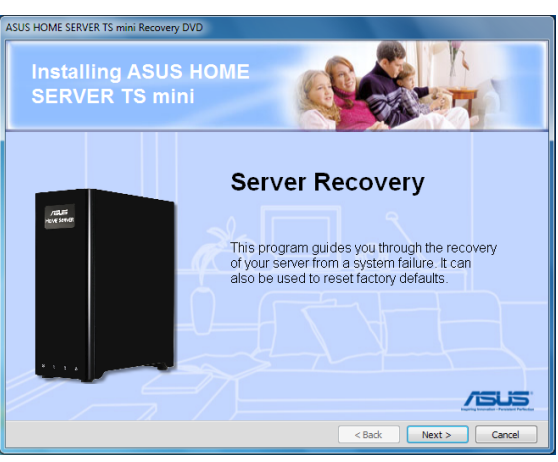

3. Read the End User License Agreement. If you agree with the terms of the agreement, select the option "I accept the terms of the license agreement" and then click Next.

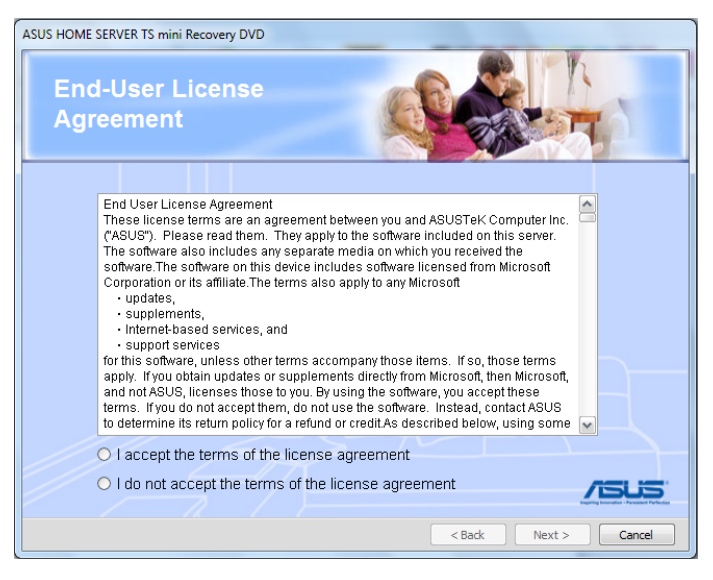

4. Check the status of the system status indicator.

If the indicator blinks orange, select the option "System light is blinking orange"; if not, select the option "System light is not blinking orange". Click Next.

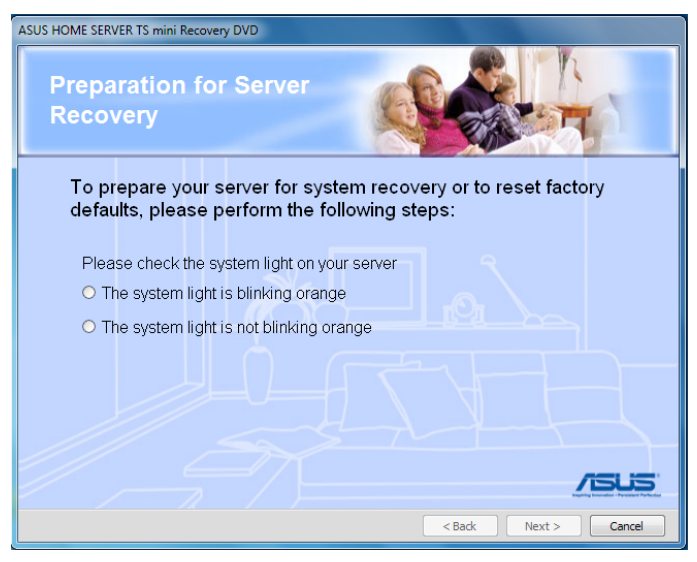

(a) If you select the option "System light is blinking orange", you need to uninstall the Windows Home Server Connector from your computer. Click Next when the task is done.

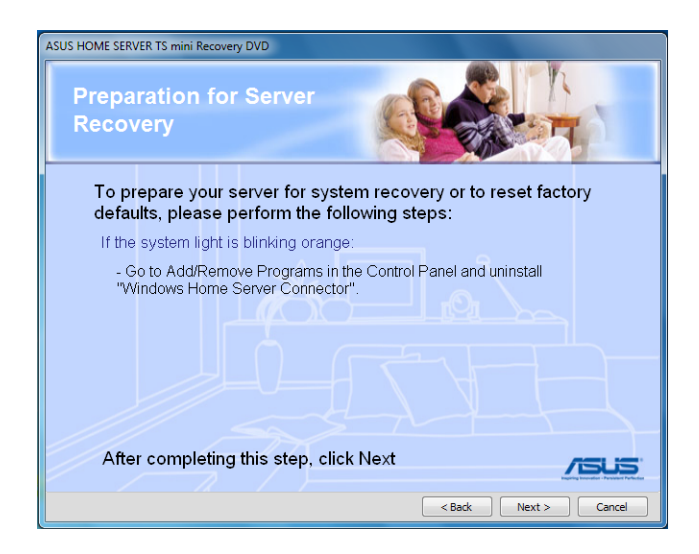

(b) If you select the option "System light is not blinking orange", you need to do the following:

1. Uninstall the Windows Home Server Connector from your computer.

2. Hold down the power button for 4 seconds to turn off the server.

3. Press the power button to turn on the server.

4. Press and hold the Recovery button at the rear panel of the server using a paperclip until the system status indicator is blinking orange.

5. Click Next.

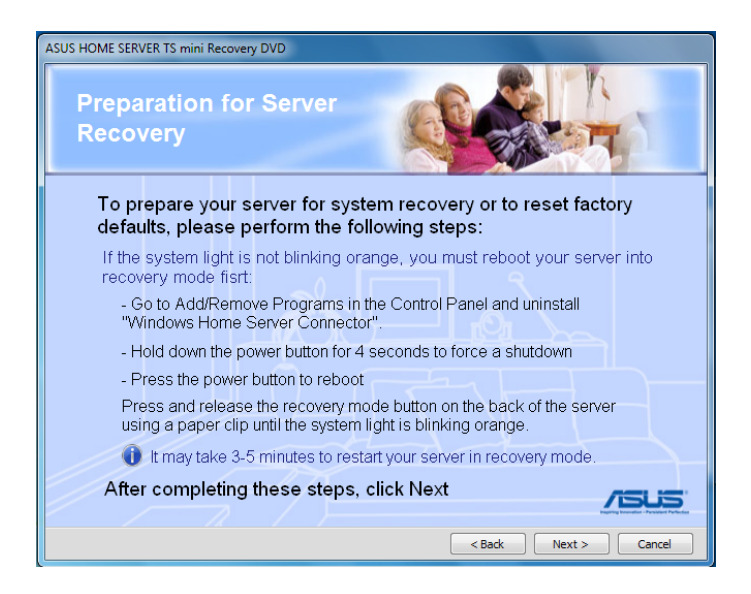

5. Click Next once the home server is found.

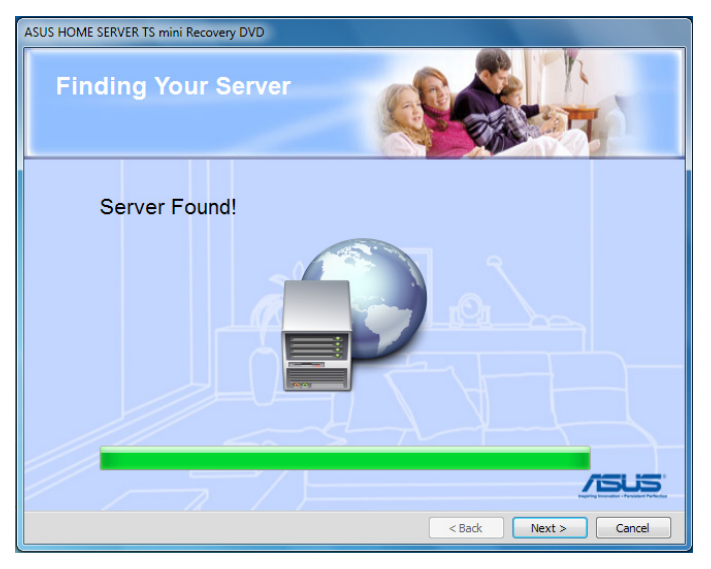

- 6. Select the option " Re-install Windows Home Server software" to reload Windows Home Server operating system software into the existing hard drive.
- 7. Click Next.

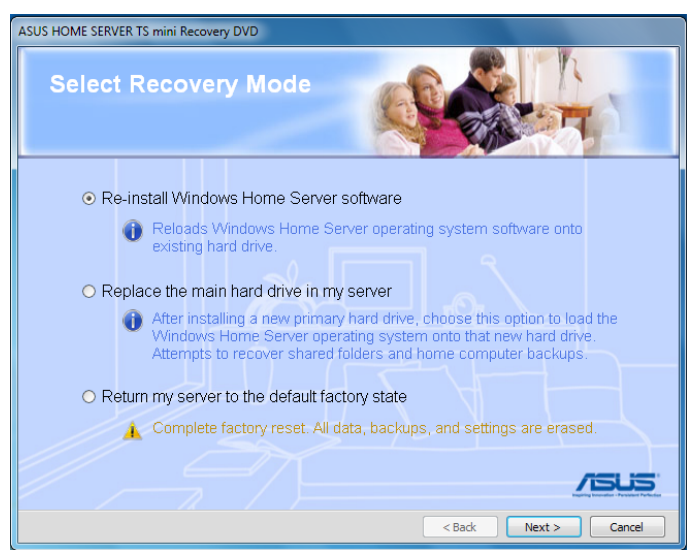

8. Selecting the recovery option will delete all user accounts, server settings, and computer backups while all data in shared folders will still exist. Click the check box before **I understand** and then Next.

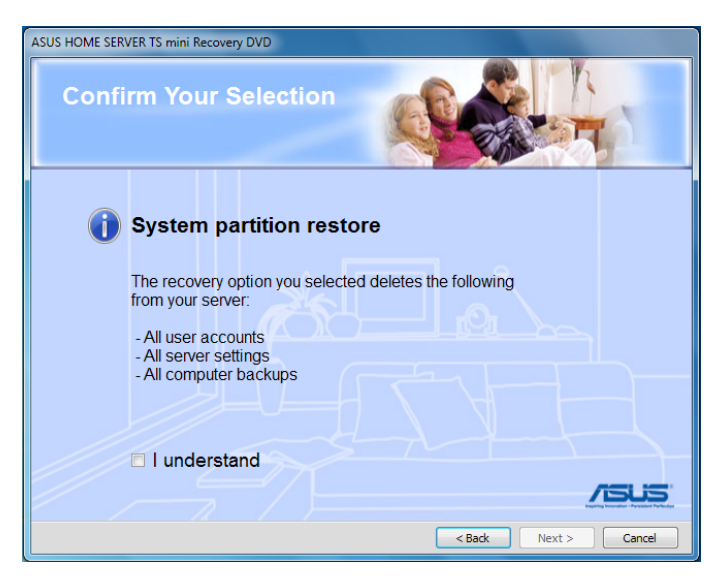

9. Follow the onscreen instructions and click **Finish** to complete the recovery process. Then, install the Windows Home Server Connector on your computer. Refer to the section "Installing the Windows Home Server Connector on the first computer" for help.

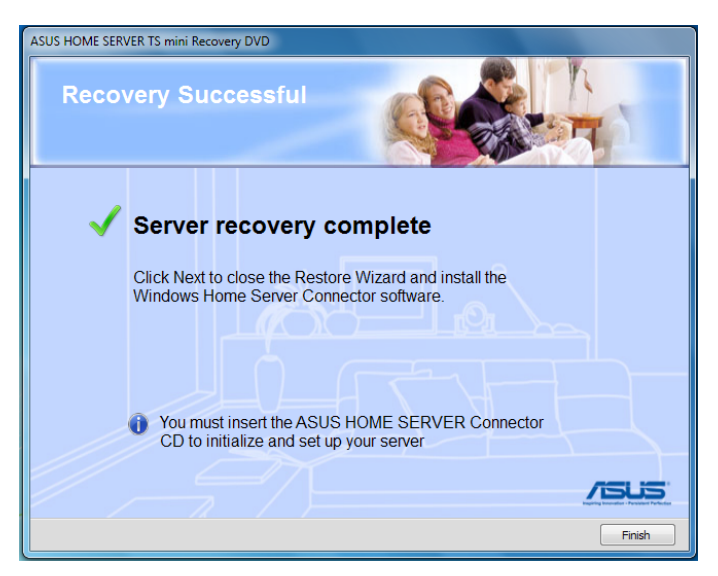

## **Restoring Factory Defaults**

#### **To perform Factory Reset**

- 1. Repeat step 1-5 in the previous section "To perform Server Recovery".
- 2. Select the option " Return my server to the default factory state" and then click Next.

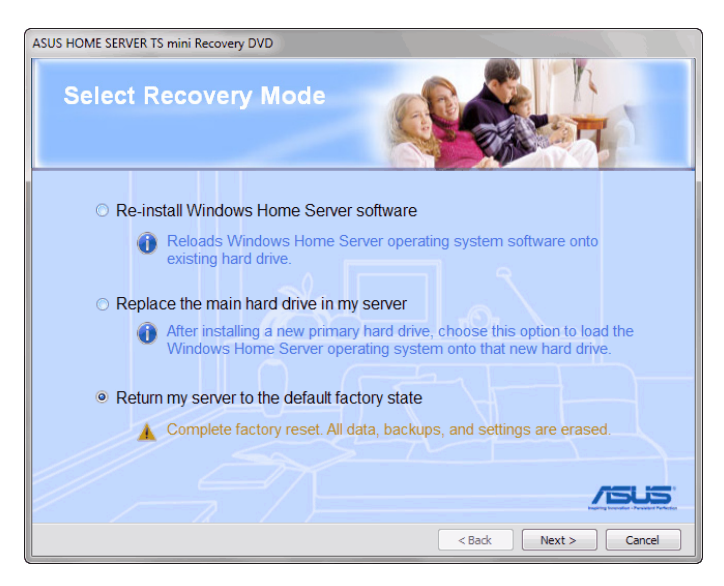

3. Confirm the option you have selected by clicking the check box before **I understand**. Click Next to continue.

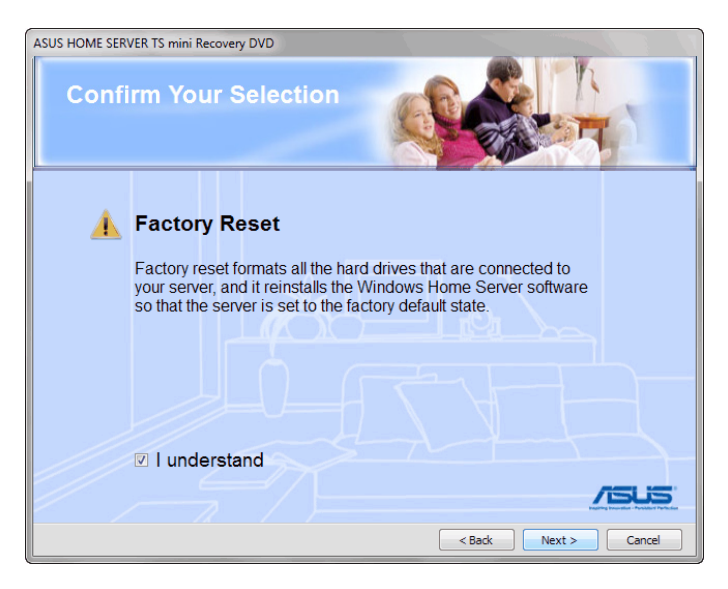

4. Follow the onscreen instruction to complete the restore process.

### **Replacing the main hard drive in your home server**

#### **To install Windows Home Server on a new main hard drive**

- 1. Follow the section "Removing a hard disk drive" under Server Storage to remove the existing main hard disk drive.
- 2. Follow the section "Adding a hard disk drive" under Server Storage to install a new main hard disk drive.

Always install the hard disk drive in which the OS is or will be installed to the HDD1 bay.

- 3. Repeat step 1-5 in the previous section "To perform Server Recovery".
- 4. Select the option "Replace the main hard drive in my server", and then click Next.

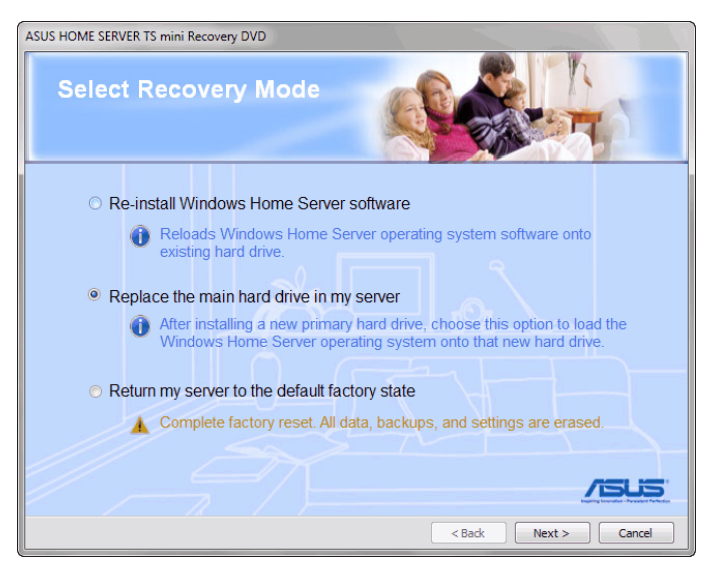

5. Selecting this option will delete all user accounts, server settings, computer backups, and data in shared folders. Click the check box before **I understand** and then Next.

You will not lose data in shared folders if you have enabled Folder Duplication.

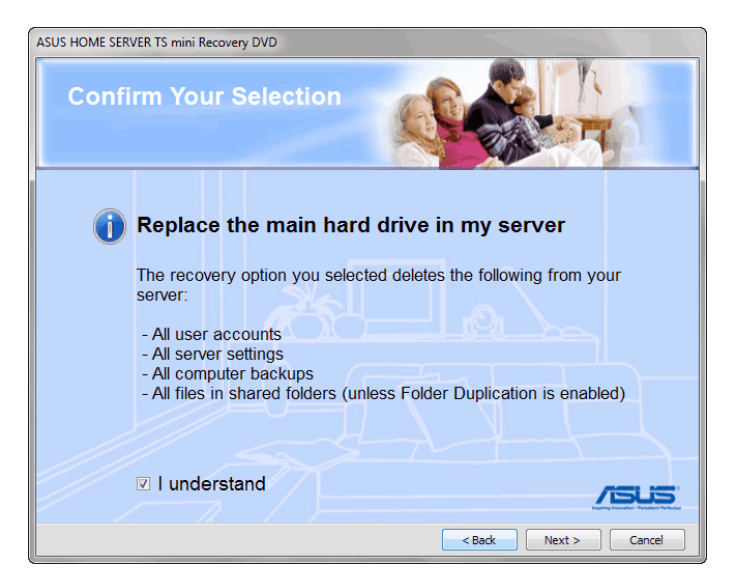

6. Follow the onscreen instruction to complete the process.

It may take 3-5 minutes to restart your home server in recovery mode. Wait until the system light is in solid blue and then place the Connector CD to install the Windows Home Server Connector.

# Restoring an entire home computer

If the hard drive on your home computer fails, you can use the Restore CD to restore all of the files on your home computer from a backup on your home server.

#### **To restore a home computer**

- 1. Place the ASUS Restore CD in the drive of the home computer that you want to restore.
- 2. Restart the computer and boot from the CD.
- 3. Follow the instructions in the Restore Wizard to restore the hard drive on your home computer.

Your home computer must be connected to the network with an Ethernet network before you begin the restore. Wireless connection is not supported.

4. During the computer restore, your home computer needs a network connection to Windows Home Server and access to all hard drives. Therefore, the computer automatically detects and install necessary drivers, usually drivers for network and storage devices.

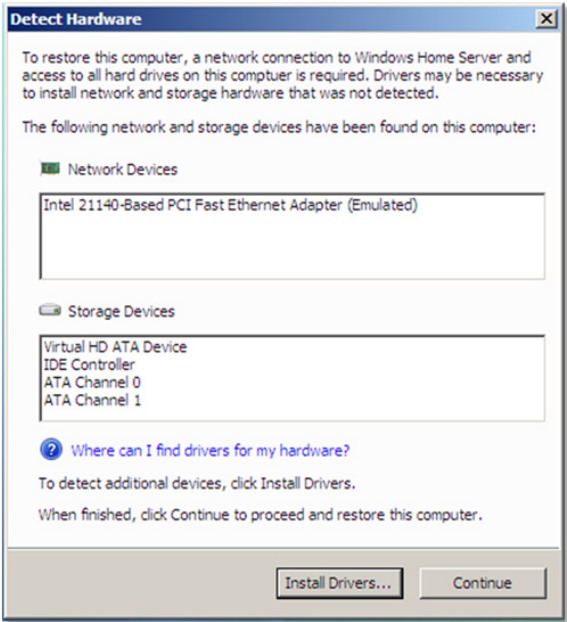
If the necessary drivers are not found, do the following:

- (a) Log on to the Windows Home Server Console from the other home computer.
- (b) On the Computers & Backup tab, click the computer that you need drivers for.
- (c) Click View Backups.
- (d) Select the most recent backup, and then click Open.
- (e) Select a volume to open, and then click Open to display the files and folders in the backup.
- (f) Insert your USB flash drive.
- (g) Copy the Windows Home Server Drivers for Restore folder to you USB flash drive;

or, copy to your USB flash drive the necessary drivers from the Support CD that came with your computer package;

or, go to http://www.microsoft.com/windows/products/ winfamily/windowshomeserver/support.mspx for more information.

(h) Remove the USB flash drive, and then insert it into the computer that is being restored.

## Copyright declaration

## Copyright Information

No part of this manual, including the products and software described in it, may be reproduced, transmitted, transcribed, stored in a retrieval server, or translated into any language in any form or by any means, except documentation kept by the purchaser for backup purposes, without the express written permission of ASUSTeK COMPUTER INC. ("ASUS").

ASUS PROVIDES THIS MANUAL "AS IS" WITHOUT WARRANTY OF ANY KIND, EITHER EXPRESS OR IMPLIED, INCLUDING BUT NOT LIMITED TO THE IMPLIED WARRANTIES OR CONDITIONS OF MERCHANTABILITY OR FITNESS FOR A PARTICULAR PURPOSE. IN NO EVENT SHALL ASUS, ITS DIRECTORS, OFFICERS, EMPLOYEES OR AGENTS BE LIABLE FOR ANY INDIRECT, SPECIAL, INCIDENTAL, OR CONSEQUENTIAL DAMAGES (INCLUDING DAMAGES FOR LOSS OF PROFITS, LOSS OF BUSINESS, LOSS OF USE OR DATA, INTERRUPTION OF BUSINESS AND THE LIKE), EVEN IF ASUS HAS BEEN ADVISED OF THE POSSIBILITY OF SUCH DAMAGES ARISING FROM ANY DEFECT OR ERROR IN THIS MANUAL OR PRODUCT.

Products and corporate names appearing in this manual may or may not be registered trademarks or copyrights of their respective companies, and are used only for identification or explanation and to the owners' benefit, without intent to infringe.

SPECIFICATIONS AND INFORMATION CONTAINED IN THIS MANUAL ARE FURNISHED FOR INFORMATIONAL USE ONLY, AND ARE SUBJECT TO CHANGE AT ANY TIME WITHOUT NOTICE, AND SHOULD NOT BE CONSTRUED AS A COMMITMENT BY ASUS. ASUS ASSUMES NO RESPONSIBILITY OR LIABILITY FOR ANY ERRORS OR INACCURACIES THAT MAY APPEAR IN THIS MANUAL, INCLUDING THE PRODUCTS AND SOFTWARE DESCRIBED IN IT.

**Copyright © 2009 ASUSTeK COMPUTER INC.All Rights Reserved.**

## Limitation of Liability

Circumstances may arise where because of a default on ASUS' part or other liability, you are entitled to recover damages from ASUS. In each such instance, regardless of the basis on which you are entitled to claim damages from ASUS, ASUS is liable for no more than damages for bodily injury (including death) and damage to real property and tangible personal property; or any other actual and direct damages resulted from omission or failure of performing legal duties under this Warranty Statement, up to the listed contract price of each product.

ASUS will only be responsible for or indemnify you for loss, damages or claims based in contract, tort or infringement under this Warranty **Statement** 

This limit also applies to ASUS' suppliers and its reseller. It is the maximum for which ASUS, its suppliers, and your reseller are collectively responsible.

UNDER NO CIRCUMSTANCES IS ASUS LIABLE FOR ANY OF THE FOLLOWING: (1) THIRD-PARTY CLAIMS AGAINST YOU FOR DAMAGES; (2) LOSS OF, OR DAMAGE TO, YOUR RECORDS OR DATA; OR (3) SPECIAL, INCIDENTAL, OR INDIRECT DAMAGES OR FOR ANY ECONOMIC CONSEQUENTIAL DAMAGES (INCLUDING LOST PROFITS OR SAVINGS), EVEN IF ASUS, ITS SUPPLIERS OR YOUR RESELLER IS INFORMED OF THEIR POSSIBILITY.

## Service and Support

Visit our multi-language web site at **http://support.asus.com**

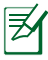

Only local service support is provided.

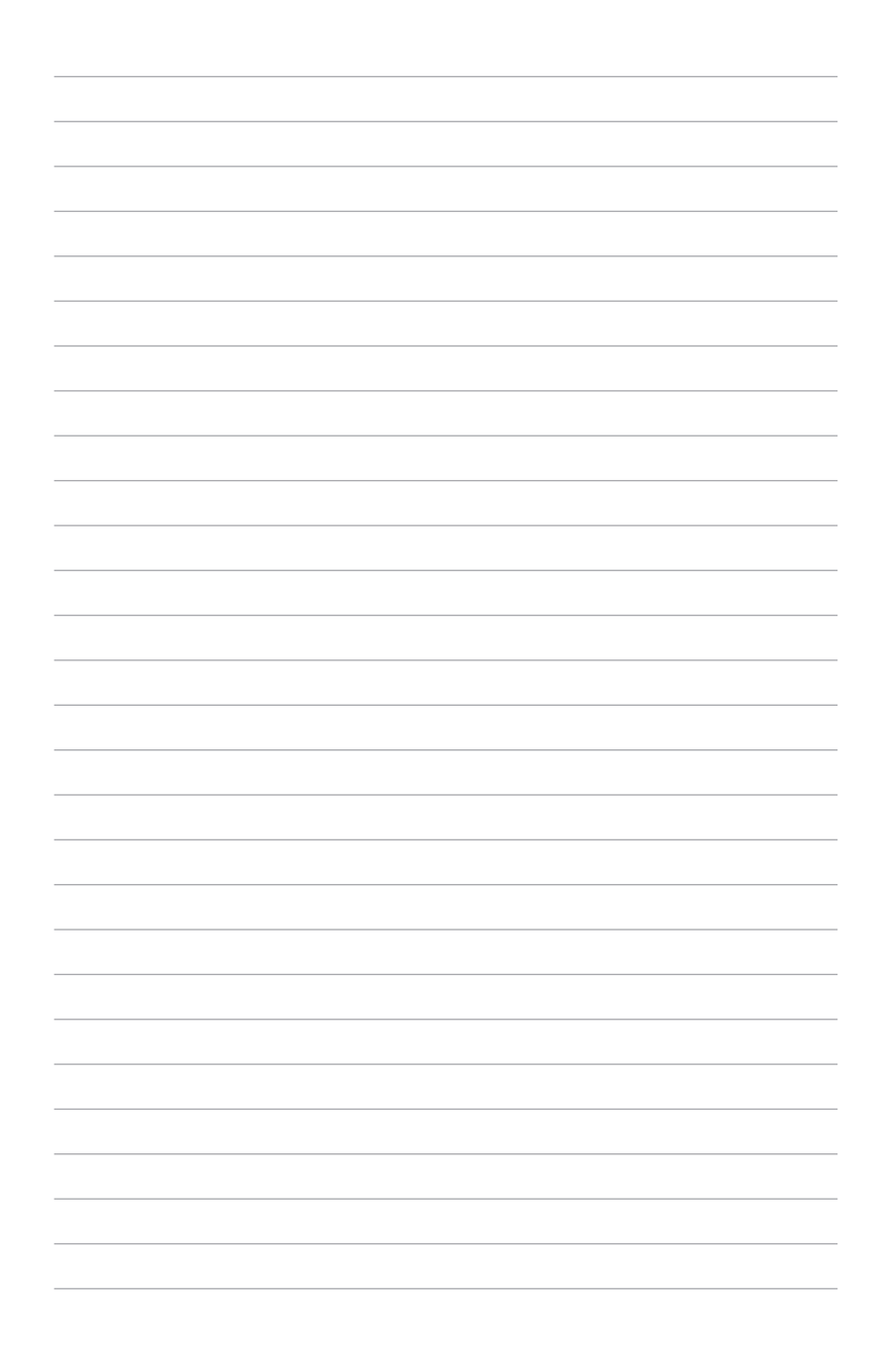